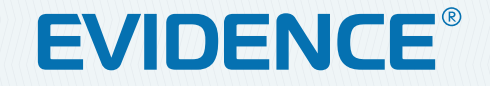

# APIX 30ZDome/E3 LED EXT

**3M** 3-МЕГАПИКСЕЛЬНАЯ ПОВОРОТНАЯ ВИДЕОКАМЕРА

## РУКОВОДСТВО ПО ЭКСПЛУАТАЦИИ Версия 1.0.0216

**НАСТРОЙКИ ПО УМОЛЧАНИЮ**

IP-адрес: **http://192.168.0.250** Имя пользователя: **Admin** Пароль: **1234**

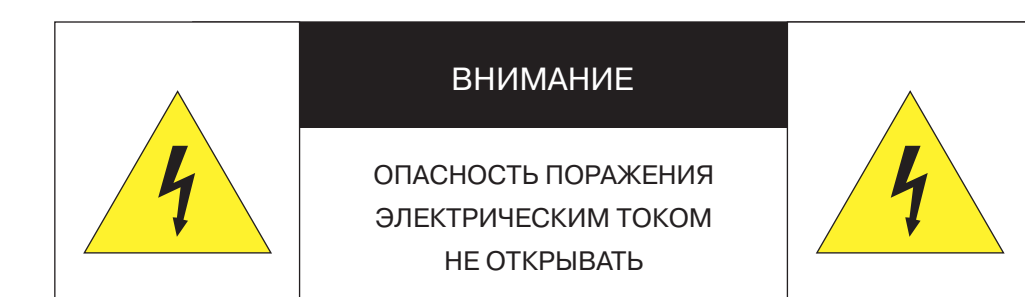

### **П** ВНИМАНИЕ<sup>.</sup>

Камера предназначена для работы со стандартным внешним источником питания 24 В переменного тока.

Не подвергайте камеру воздействию повышенных или пониженных температур, сильных ударов или вибрации. Не направляйте объектив на яркие объекты (например, осветительные приборы) в течение длительного времени.

Не устанавливайте камеру вблизи мерцающих осветительных приборов, нагревательных элементов, источников мощного электромагнитного излучения, а также при наличии в окружающей среде пыли, копоти или паров агрессивных веществ.

Для очистки корпуса используйте сухую мягкую ткань. При наличии сильных загрязнений аккуратно нанесите на корпус разбавленное нейтральное моющее средство и протрите сухой мягкой тканью. Не используйте сильные растворители, способные повредить поверхность изделия.

Установка и техническое обслуживание должны осуществляться только квалифицированным персоналом в соответствии с государственными стандартами и правилами по безопасному проведению работ.

### Перед началом работы внимательно изучите настоящее руководство по эксплуатации.

Руководство предназначено для лиц, отвечающих за установку и обслуживание оборудования для систем IP-видеонаблюдения.

Руководство содержит технические характеристики изделия, указания по подключению, описание структуры меню, инструкции по настройке сетевых параметров, режимов сжатия видео, детектора движения и других функций камеры.

Работа описана на примере операционной системы Windows 7 Профессиональная и браузера Internet Explorer 9.0. При использовании других операционных систем и браузеров названия пунктов меню или системные сообщения могут отличаться.

Внешний вид и технические характеристики изделия могут быть изменены производителем без предварительного уведомления.

### П ВНИМАНИЕ:

Не пытайтесь отремонтировать камеру самостоятельно, изделие не содержит частей, допускающих ремонт потребителем. При обнаружении неисправности обратитесь в авторизованный сервисный центр.

Потребитель может быть лишен прав на гарантийное обслуживание изделия в случае внесения в его конструкцию изменений, несогласованных с производителем, либо при наличии следов ремонта неуполномоченной организацией/частным лицом.

### П ГАРАНТИЙНОЕ ОБСЛУЖИВАНИЕ

На территории России, Украины и в странах Балтии гарантийный и постгарантийный ремонт осуществляется авторизованным сервис центром - группой компаний СТА.

Все продукты EVIDENCE сопровождаются гарантийным талоном, в котором указаны модель, серийный номер изделия, дата продажи, гарантийный срок, а также адрес и телефон соответствующего сервисного центра.

**MMM E-VIDENCE BU** 

### **ВНЕШНИЙ ВИД**

## APIX 30ZDome/E3 LED EXT

### **3M** 3-МЕГАПИКСЕЛЬНАЯ ПОВОРОТНАЯ ВИДЕОКАМЕРА

### **ОСНОВНЫЕ ОСОБЕННОСТИ**

Уличная поворотная камера APIX 30ZDome / E3 Led Ext — идеальное решение для контроля обширных пространств и оперативного отслеживания перемещающихся объектов.

Благодаря мощной ИК-подсветке, встроенной системе обогрева и специализированным функциям обработки сигнала (широкий динамический диапазон, HLC, BLC, антитуман), камера позволит организовать бесперебойное круглосуточное наблюдение за территорией как в летний, так и в зимний период.

- Матрица 1/2.8'' Sony Exmor IMX124 CMOS 3M
- $\gg$  Максимальное разрешение 3 Мпикс (2048 х 1536)
- $\gg$  30-кратный объектив 4,3  $-$  129 мм с автофокусировкой
- Скорость потока 25 кадров/сек. при разрешении 3 Мпикс.
- Цифровая система D-WDR
- Режим день/ночь механический ИК-фильтр
- Система обработки видео HD xFrame
- Система шумоподавления 3D-DNR
- Двунаправленная передача аудио
- Маскирование приватных зон
- Встроенный детектор движения
- Поддержка карт памяти Micro SD
- Питание 24 В перем.

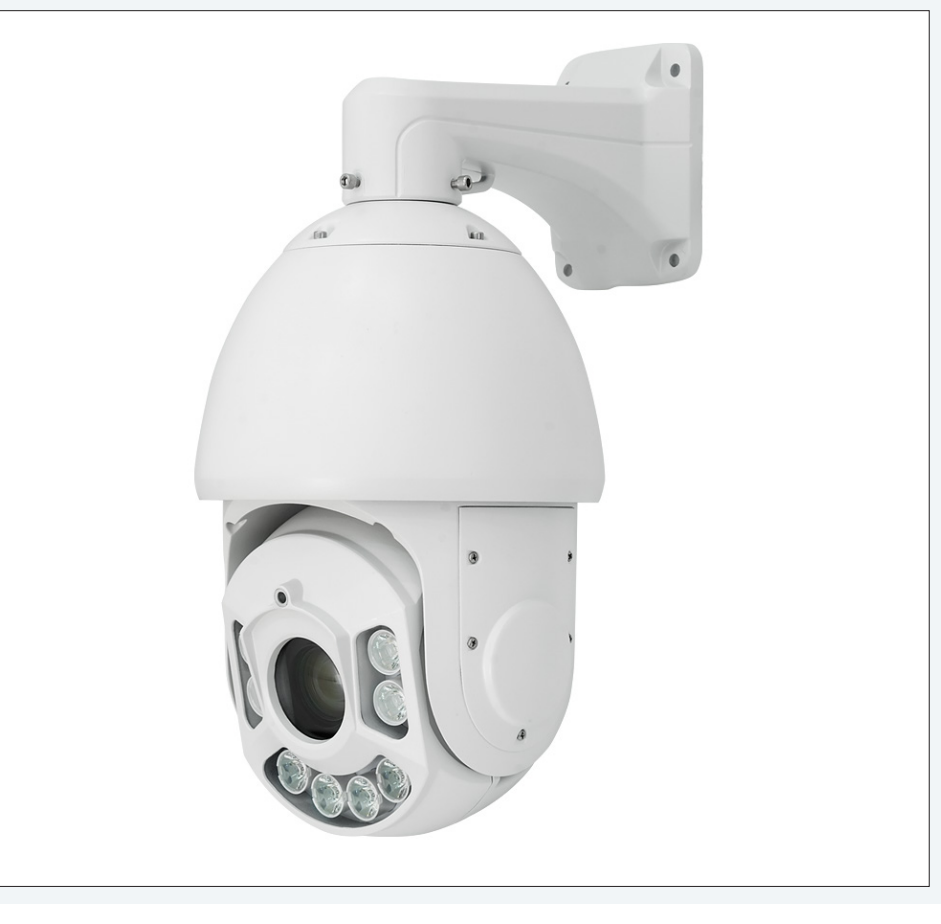

### **КОМПЛЕКТ ПОСТАВКИ**

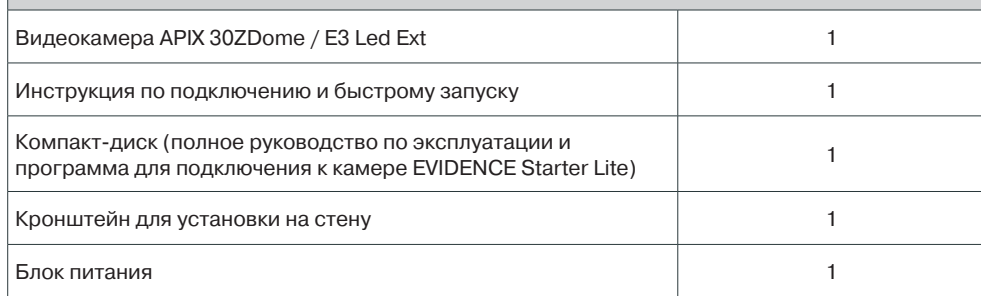

4

### **ТЕХНИЧЕСКИЕ ХАРАКТЕРИСТИКИ**

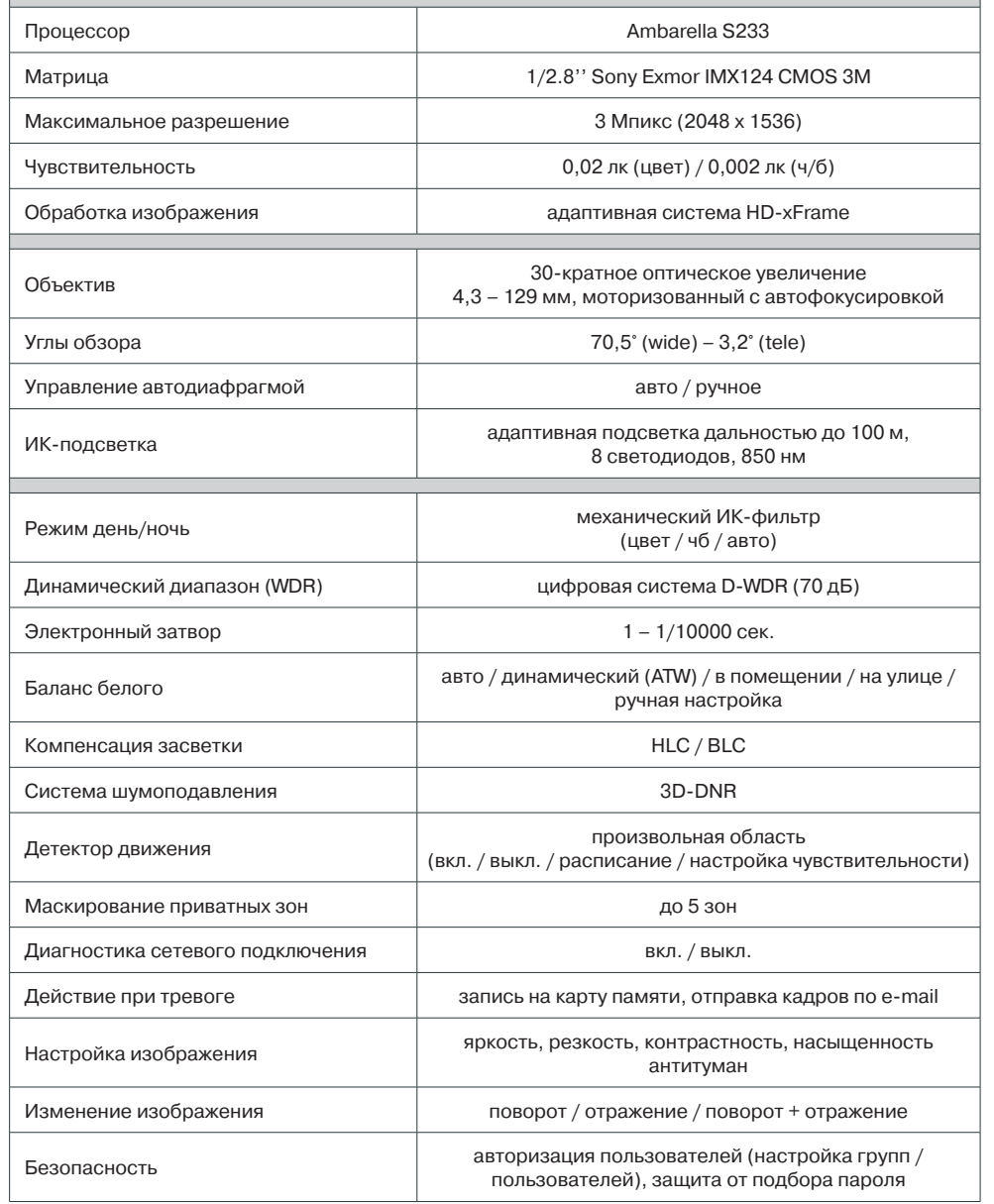

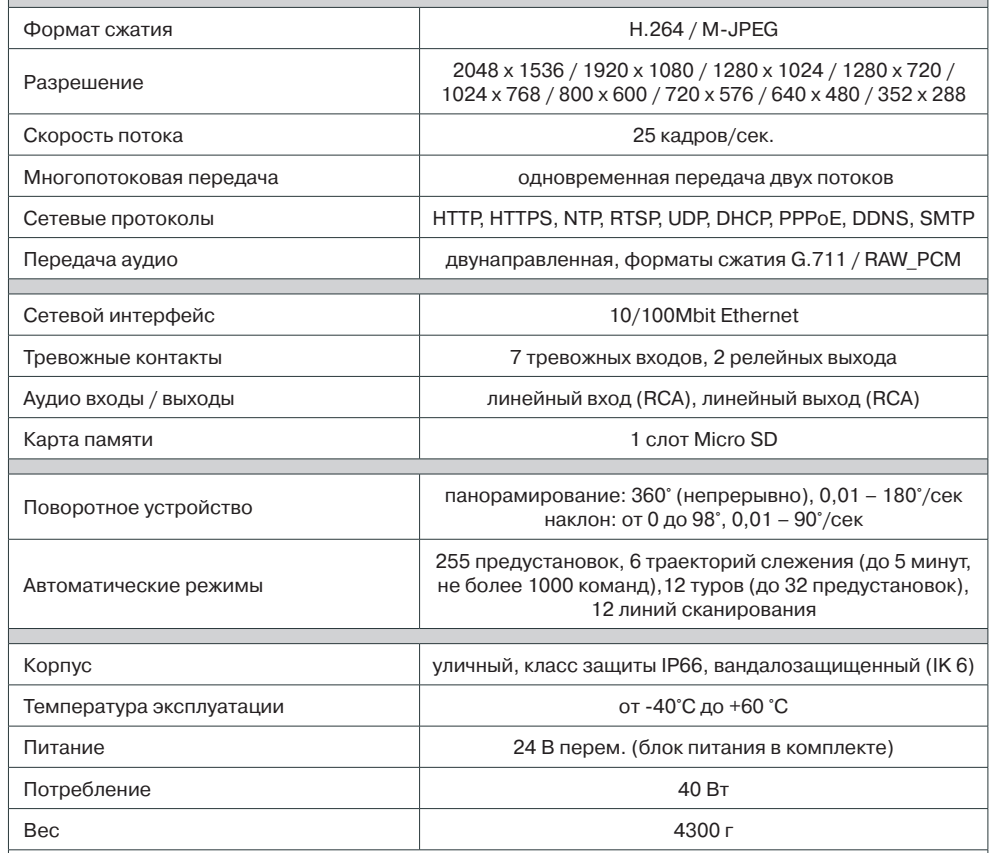

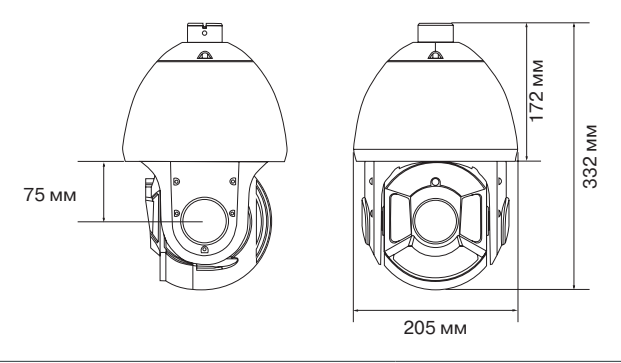

### **ПОДКЛЮЧЕНИЕ И ЗАПУСК КАМЕРЫ**

### **1. МОНТАЖ КАМЕРЫ**

5

В комплект поставки камеры входит кронштейн для установки на стену.

Прежде чем установить камеру, рекомендуется закрепить кронштейн 2 на монтажной поверхности и протянуть кабели, необходимые для подключения питания, сети, тревожных контактов и аудио.

### **! ПРИМЕЧАНИE**:

Кронштейн должен быть закреплен на прочной поверхности, способной выдержать общую массу камеры.

Установите карту памяти. Подключите питание, сетевой кабель, кабели тревожных контактов и аудио к соответствующим разъемам. Закрепите камеру на кронштейне, повернув ее против часовой стрелки, и затяните фиксирующий винт.

### **2. УСТАНОВКА КАРТЫ ПАМЯТИ**

Для установки карты памяти раскрутите винты 8 и снимите переднюю крышку поворотного модуля. Карта памяти устанавливается в разъем 10 внутри камеры и позволяет вести локальную запись видео. Камера поддерживает карты памяти формата MicroSD объемом до 64 Гб.

### **3. ПОДКЛЮЧЕНИЕ КАБЕЛЕЙ ПИТАНИЯ**

Камера предназначена для работы с источником питания 24 В переменного тока. Источник питания подключается к красному и черному кабелям AC24-IN-POWER 3 .

### **4. ПОДКЛЮЧЕНИЕ СЕТЕВОГО КАБЕЛЯ**

Для сетевого подключения необходимо использовать Ethernet-кабель категории 5 или выше. Для наилучшего качества передачи данных длина кабеля не должна превышать 100 метров.

Один конец кабеля Ethernet подключается к кабелю  $\frac{4}{7}$ , другой — к концентратору/коммутатору или напрямую к ПК. По окончании подключения проверьте состояние светодиодных индикаторов подключения и пересылки данных на сетевом оборудовании. В случае, если они не горят, проверьте подключение к локальной сети.

- Зеленый цвет (Link связь) означает наличие сетевого подключения.
- Мигающий оранжевый цвет (Activity активность) пересылка данных.

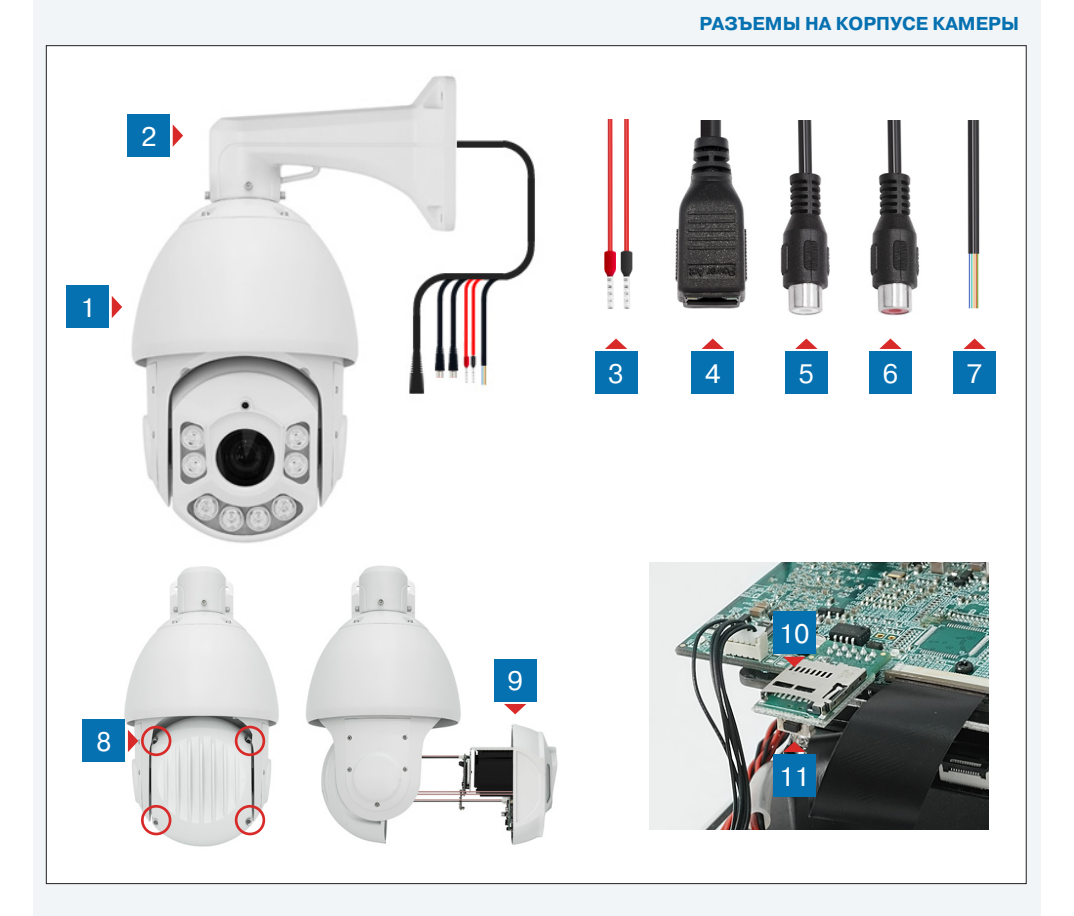

 **Корпус видеокамеры с поворотным устройством** 2 **Кронштейн Разъемы для подключения электропитания (24 В перем. тока) Разъем RJ-45 для подключения сетевого кабеля Аудио вход** 6 **Аудио выход Выходы для подключения тревожных контактов Фиксирующие винты крышки поворотного модуля видеокамеры Передняя крышка поворотного модуля видеокамеры Слот для карты памяти Micro SD Кнопка сброса настроек**

### 6 **ПОДКЛЮЧЕНИЕ И ЗАПУСК КАМЕРЫ (продолжение)**

### **5. ПОДКЛЮЧЕНИЕ АУДИО**

Для двусторонней аудиосвязи в камере предусмотрены кабели аудиовхода (Audio Input) и выхода (Audio Output). Для прослушивания и записи звука к аудиовходу 5 необходимо подключить микрофон, оснащенный собственным источником питания.

Для возможности разговора с удаленным объектом к аудиовыходу 6 необходимо подключить усилитель или динамики, оснащенные собственным источником питания.

### **6. ТРЕВОЖНЫЕ И УПРАВЛЯЮЩИЕ КОНТАКТЫ**

Для подключения к внешним устройствам в камере предусмотрено семь тревожных входов и два тревожных выхода. Тревожные и исполнительные устройства подключаются к кабелям 7 .

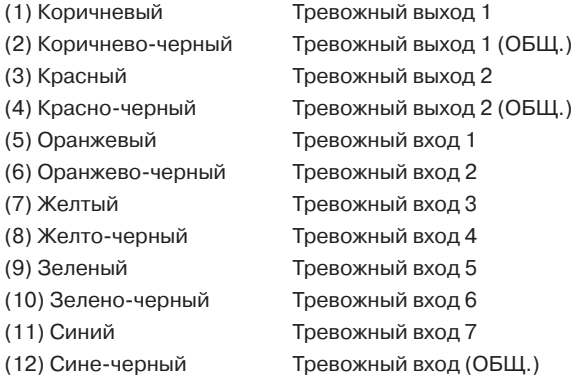

### **7.СБРОС НАСТРОЕК**

Кнопка сброса настроек находится внутри камеры. Чтобы получить доступ к ней, раскрутите винты 8 и снимите переднюю крышку поворотного модуля.

Для восстановления стандартных заводских настроек нажмите и удерживайте кнопку сброса 11 в течение 5 секунд. Камера перезагрузится, после чего к ней можно подключиться по IP-адресу, установленному по умолчанию. Время перезагрузки камеры — 90 секунд.

### **Параметры по умолчанию:**

IP-адрес: **192.168.0.250** Маска подсети: **255.255.255.0** Сетевой шлюз: **192.168.0.1** Имя пользователя: **Admin** Пароль: **1234**

### **НАЗНАЧЕНИЕ IP-АДРЕСА**

Для настройки сетевых параметров видеокамеры запустите про-**ГРАММУ EVIDENCE STARTER LITE.** 

### П ПРИМЕЧАНИЕ:

 $\overline{7}$ 

Файл программы EvidenceStarterLite.exe находится на компакт-диске, входящем в комплект поставки камеры, и доступен для скачивания на сайте EVIDENCE по ссылке: www.e-vidence.ru/downloads/starter

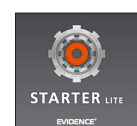

В появившемся окне нажмите кнопку «Поиск IP-камер EVIDENCE». По окончании поиска все доступные в локальной сети камеры будут показаны на экране. Выберите требуемую камеру и выполните двойной щелчок левой кнопкой мыши на ее названии.

### П ПРИМЕЧАНИЕ:

Если для нескольких устройств указан одинаковый IP-адрес, он будет выделен красным цветом.

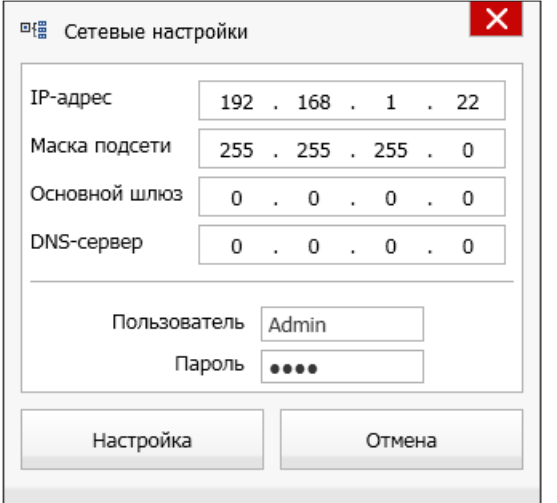

В открывшемся окне в полях «IP-адрес», «Маска подсети», «Основной шлюз» и «Предпочитаемый DNS-сервер» введите требуемые значения. Укажите имя пользователя и пароль для подключения к камере (по умолчанию - Admin/1234) и нажмите «Настройка».

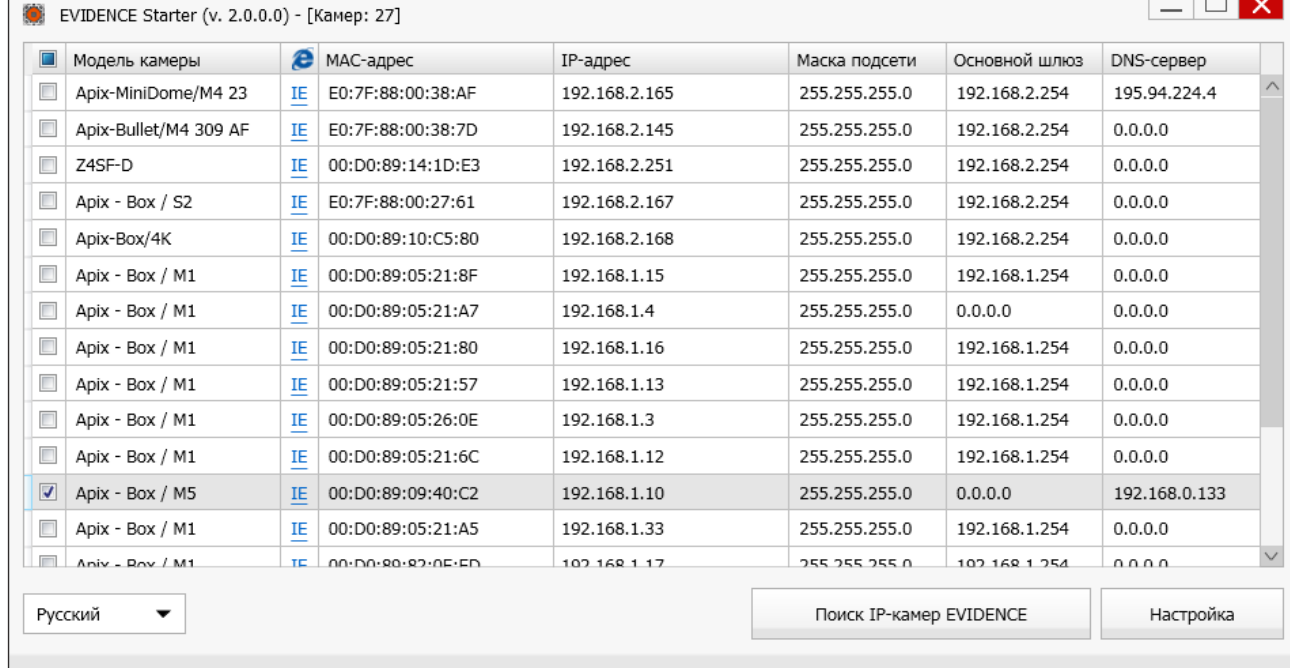

### Доступ к камере через веб-браузер

Для перехода к окну просмотра видео в браузере Internet Explorer нажмите в окне программы EVIDENCE STARTER на ссылку IE, расположенную напротив модели камеры. Откроется новое окно браузера с формой для ввода имени пользователя и пароля.

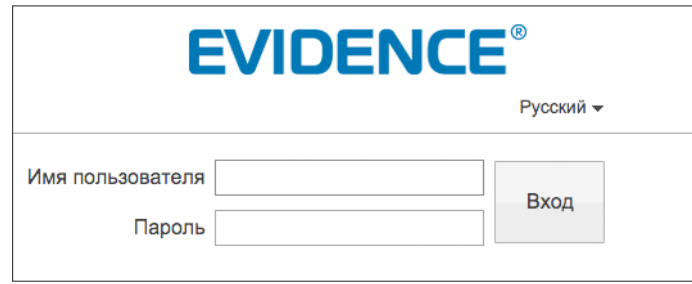

Параметры по умолчанию Имя пользователя: Admin

ПОДКЛЮЧЕНИЕ К КАМЕРЕ » ОКНО ПРОГРАММЫ EVIDENCE STARTER LITE

Пароль: 1234

### П ПРИМЕЧАНИЕ:

Для доступа к камере через веб-браузер необходимо, чтобы IP-адреса ПК и камеры находились в одной подсети. При необходимости измените маску подсети IP-камеры или ПК (см. раздел Подключение к камере через браузер Internet Explorer).

### ПОДКЛЮЧЕНИЕ К КАМЕРЕ

### 8

### ПОДКЛЮЧЕНИЕ К КАМЕРЕ ЧЕРЕЗ БРАУЗЕР INTERNET EXPLORER

### 1. ПЕРЕХОД ИЗ ОКНА ПРОГРАММЫ EVIDENCE STARTER LITE

Для перехода к окну просмотра видео в браузере Internet Explorer нажмите в окне программы EVIDENCE STARTER на ссылку IE, расположенную напротив модели камеры.

Откроется новое окно браузера с формой для ввода имени пользователя и пароля.

### Параметры по умолчанию

Имя пользователя: Admin Пароль: 1234

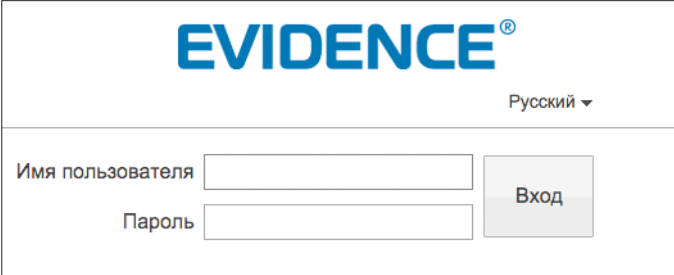

В этом же окне выберите язык интерфейса - русский или английский (по умолчанию установлен русский язык).

### 2. ПОДКЛЮЧЕНИЕ К КАМЕРЕ БЕЗ ПРЕДВАРИТЕЛЬНОЙ НАСТРОЙКИ IP-АДРЕСА

Откройте браузер Internet Explorer и введите в адресной строке установленный по умолчанию IP-адрес камеры. В открывшемся окне введите имя пользователя и пароль.

Выберите язык интерфейса - русский или английский.

### Параметры по умолчанию

IP-адрес: 192.168.0.250 Имя пользователя: Admin Пароль: 1234

### П ПРИМЕЧАНИЯ

Для доступа к камере через веб-браузер необходимо, чтобы IP-адреса ПК и камеры находились в одной подсети. При необходимости измените маску подсети IP-камеры или ПК.

Чтобы изменить IP-адрес на ПК перейдите: «Панель управления» - «Сеть и Интернет» - «Просмотр состояния сети и задач» - «Подключение по локальной сети» - «Свойства» - «Протокол Интернета версии 4 (TCP/IPv4») - «Свойства»

Пример одной подсети: IP-адрес камеры: 192.168.0.250 |Р-адрес ПК: 192.168.0.100

Пример разных подсетей: IP-адрес камеры: 192.168.0.250 ІР-адрес ПК: 192.168.1.100

### П ПРИМЕЧАНИЯ:

В целях безопасности пароль администратора рекомендуется изменить после первого подключения к камере.

в правой верхней части страницы просмотра Чтобы изменить пароль, нажмите кнопку видео, в появившемся окне укажите текущий пароль, новый пароль и нажмите «ОК».

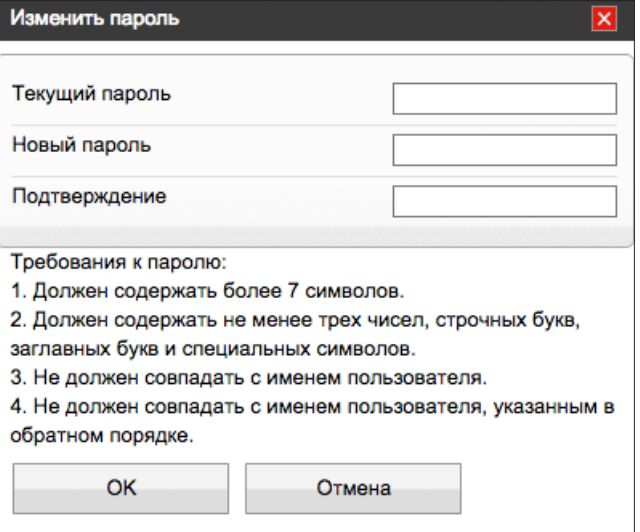

 $9$ 

### ПОДКЛЮЧЕНИЕ К КАМЕРЕ

### **VCTAHOBKA KOMNOHEHTOB ACTIVE-X И ADOBE FLASH PLAYER**

Если при подключении к камере в окне браузера появляется сообщение с запросом установить последнюю версию Flash Player или загрузить компонент ActiveX, выполните следующие шаги в указанном порядке:

### 1. Включите элементы ActiveX и модули подключения

В правом верхнем углу окна браузера Internet Explorer выберите Сервис - Свойства браузера. В окрывшемся окне перейдите на вкладку Безопасность – Интернет и нажмите кнопку «Другой».

В перечне параметров найдите раздел Элементы ActiveX и модули подключения и установите режим «Включить» или «Предлагать» для всех перечисленных ниже параметров:

- разрешить запуск элементов управления ActiveX, которые не использовались ранее, без предупреждения;

- разрешить сценарии;
- автоматические запросы элементов управления ActiveX;
- поведение двоичного кодов и сценариев;
- показывать видео и анимацию на веб-странице, не использующей внешний медиапроигрыватель;
- загрузка подписанных элементов ActiveX;
- загрузка неподписанных элементов ActiveX;
- использование элементов управления ActiveX, не помеченных как безопасные для использования;
- запуск элементов ActiveX и модулей подключения;
- выполнять сценарии элементов ActiveX, помеченные как безопасные.

### 3. Закройте окно браузера и выполните повторное подключение к камере

После повторного входа в систему на странице просмотра появится изображение с камеры. Однако, для того чтобы браузер поддерживал управление звуковым потоком и воспроизведение записей с карты памяти, вместо Flash Player необходимо использовать компонент ActiveX.

### П ПРИМЕЧАНИЕ:

Технология ActiveX поддерживается только браузером Internet Explorer.

Для установки ActiveX нажмите на ссылку, расположенную ниже окна просмотра, а затем подтвердите действие в информационном окне системы безопасности.

Компонент MediaPlayer будет установлен в фоновом режиме, после чего на экране вновь появится изображение с камеры.

### 2. Установите последнюю версию компонента Adobe Flash Player

Перейдите по ссылке https://get.adobe.com/ru/flashplayer и, следуя приведенным на сайте указаниям, установите последнюю версию компонента.

### **ПРОСМОТР ВИДЕО В РЕЖИМЕ РЕАЛЬНОГО ВРЕМЕНИ**

При подключении к камере в окне браузера откроется страница просмотра видео в режиме реального времени.

### **Окно просмотра видео**

В окне просмотра отображается видео, передаваемое с камеры в режиме реального времени. Выполните щелчок правой кнопкой мыши на области просмотра для вызова диалогового окна 1 .

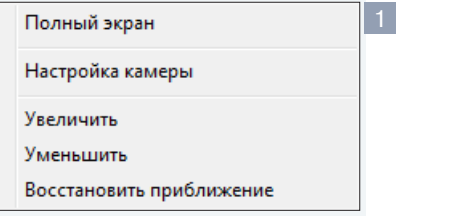

**Полный экран** — переход в полноэкранный режим; для выхода из полноэкранного режима нажмите «ESC»

**Настройка камеры** — вызов окна настройки параметров изображения, затвора и дополнительных функций камеры (см. раздел Настройка изображения)

**Увеличить/Уменьшить** — управление цифровым приближением

**Восстановить приближение** — отмена цифрового приближения

Для увеличения определенной области изображения укажите ее рамкой, удерживая левую кнопку мыши. Для отмены приближения выполните щелчок правой кнопкой мыши на области просмотра и нажмите «Восстановить приближение».

### **Поток**

Список позволяет выбрать транслируемый в окне просмотра поток (основной в высоком разрешении либо дополнительный в более низком).

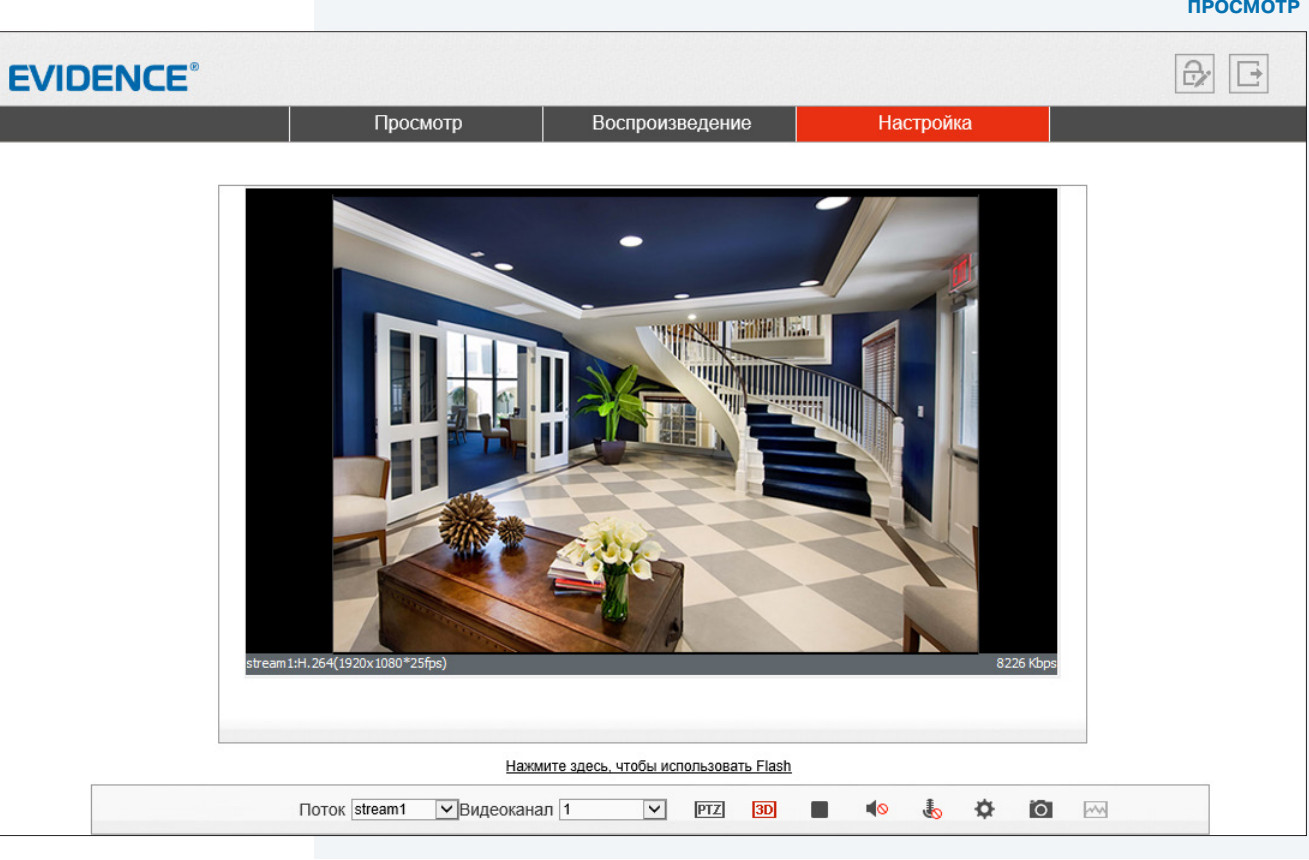

**PTZ** 

Вызов панели управления поворотом и наклоном камеры, а также настройки предустановок, линий сканирования и туров.

### $3D$

Включение/отключение позиционирования камеры при помощи мыши. Если позиционирование включено, для поворота и наклона камеры выполните щелчок левой кнопкой мыши на той точке изображения, которая должна находиться по центру окна просмотра. Для детального просмотра определенной области, выделите ее рамкой, удерживая левую кнопку мыши.

Запуск/остановка трансляции видео.

**Включение/отключение передачи звука от микрофона,** подключенного к аудиовходу камеры.

**Включение/отключение передачи звука на динамики**, подключенные к аудиовыходу камеры.

Вызов меню настройки изображения.

 Создание снимка экрана (кадра) с записью его на ПК в папку C://snapshot/дата\_снимка.

### 10

### **ВЕРХНЕЕ МЕНЮ**

### **ПРОСМОТР**

11

Просмотр видео в режиме реального времени

### **ВОСПРОИЗВЕДЕНИЕ**

Поиск, просмотр и резервное копирование записей, расположенных на карте памяти

### **НАСТРОЙКА**

Настройка видеопотоков, сетевых параметров, даты и времени, детектора движения, режима записи, приватных зон и других системных параметров камеры

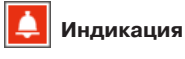

### **Индикация тревоги**

При срабатывании детектора движения или тревожных контактов в верхней части окна появится иконка, сигнализирующая о появлении тревоги. Чтобы просмотреть информацию о том, какое событие вызвало тревогу, нажмите на иконку.

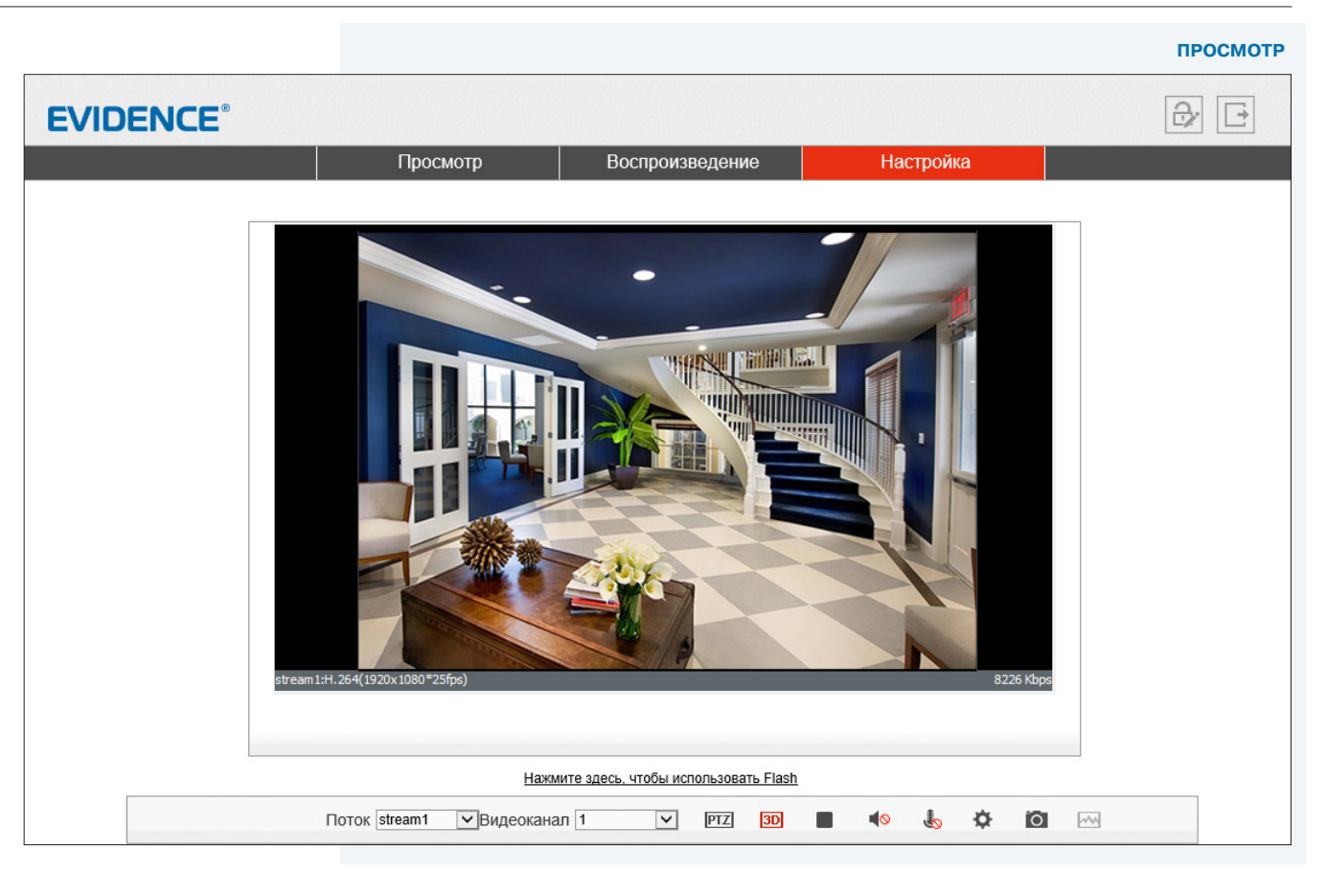

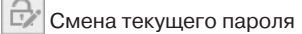

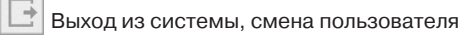

#### **ПАНЕЛЬ УПРАВЛЕНИЯ ПОВОРОТОМ И НАКЛОНОМ**

### 12 **УПРАВЛЕНИЕ ПОВОРОТОМ И НАКЛОНОМ КАМЕРЫ, НАСТРОЙКА ПРЕДУСТАНОВОК И ТУРОВ**

Панель включает в себя кнопки управления поворотным устройством камеры, приближением (зумом), фокусировкой и диафрагмой. Кроме того, панель содержит следующие вкладки:

**Предустановка** — автоматическое перемещение камеры в заранее настроенное положение **Слежение** — автоматическое перемещение камеры по записанной траектории **Сканирование** — автоматическое перемещение камеры между двумя заданными точками **Тур** — обход камеры по предустановкам с остановкой в каждой точке в течение заданного времени

**Бездействие** — выбор режима работы камеры при бездействии оператора

**Север** — настройка направления камеры на север (N)

**Таймер** — настройка расписания предустановок, слежения, сканирования или тура

### **! ПРИМЕЧАНИE**:

Все автоматические режимы могут быть выбраны в качестве действия, выполняемого при появлении тревоги или срабатывании детектора движения.

(см. разделы Тревога **>>** Активация тревоги, Тревога **>>** Детектор движения)

### **НАСТРОЙКА ПРЕДУСТАНОВОК И СЛЕЖЕНИЯ**

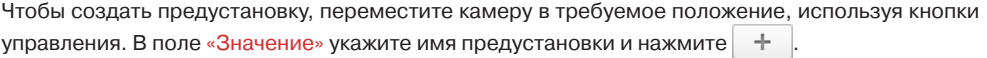

Чтобы записать траекторию слежения, переместите камеру в начальную точку траектории и нажмите  $\blacksquare$ . Переместите камеру по требуемому пути и нажмите  $\blacksquare$ 

### **! ПРИМЕЧАНИE**:

При настройке траектории записываются все действия, выполняемые оператором (изменение положения, приближения, скорости поворота).

Чтобы перейти к предустановке или запустить траекторию слежения, нажмите . Чтобы удалить предустановку или траекторию, выберите ее в списке и нажмите кнопку  $\mathbb{R}$ 

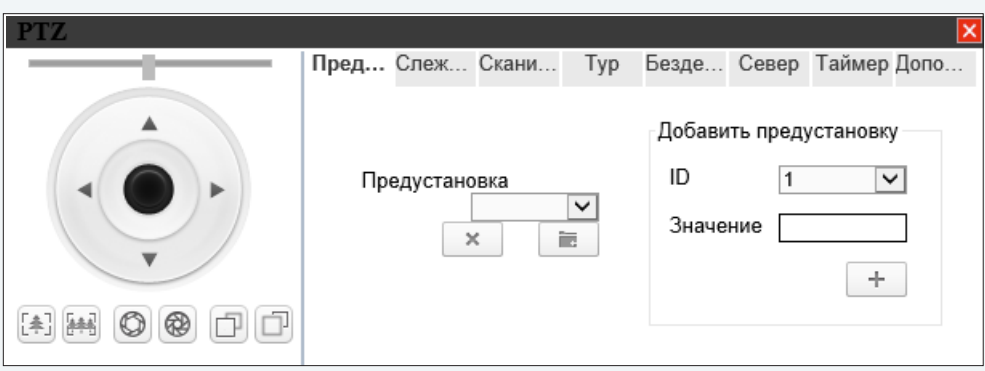

### **НАСТРОЙКА СКАНИРОВАНИЯ И ТУРОВ**

Чтобы настроить линию сканирования, переместите камеру в начальную точку и нажмите . Переместите камеру в конечную точку и нажмите

Чтобы настроить тур, нажмите на вкладке Тур.

```
Нажмите и выберите в списке «Предустановка» первую точку тура. В поле «Время» укажи-
```
те длительность остановки в точке.

Нажмите . Выберите вторую точку, укажите время остановки и снова нажмите .

Повторите действие для каждой точки и, после добавления последней, нажмите .

### **! ПРИМЕЧАНИE**:

Для настройки тура необходимо заранее создать предустановки.

Чтобы запустить сканирование или тур, нажмите Чтобы удалить режим, выберите его в списке и нажмите кнопку .

**ПАНЕЛЬ УПРАВЛЕНИЯ ПОВОРОТОМ И НАКЛОНОМ**

### 13

### **УПРАВЛЕНИЕ ПОВОРОТОМ И НАКЛОНОМ КАМЕРЫ, НАСТРОЙКА ПРЕДУСТАНОВОК И ТУРОВ (продолжение)**

### **РЕЖИМ ПРИ БЕЗДЕЙСТВИИ ОПЕРАТОРА**

Если положение камеры не изменялось оператором в течение определенного времени, камера может автоматически выполнить переход к предустановке, запустить режим слежения, сканирования или тура.

Чтобы включить данную функцию, укажите тип и обозначение выполняемого действия. В поле «Длительность» укажите время бездействия оператора. Нажмите  $\|\mathbf{u}\| =$ 

Для отмены функции нажмите «Отключить».

### **НАСТРОЙКА ТАЙМЕРА**

Таймер — функция, позволяющая в определенные часы запускать слежение, тур, сканирование или перемещать камеру в положение предустановки.

### **! ПРИМЕЧАНИE**:

Таймер использует системное время камеры. Настройка времени осуществляется в разделе Системные **>>** Дата и время.

Для настройки расписания нажмите .

В появившемся окне установите флажок «Включить» и выберите режим работы. «Ежедневно» обозначает, что таймер активен каждый день, «Однократно» — только в день, указанный в поле справа.

Задайте временной интервал, укажите выполняемое действие и нажмите  $| + |$ . В таблице ниже появится новая строка.

Чтобы удалить интервал, установите напротив него флажок и нажмите  $\setminus\hspace{-0.15cm}\otimes\hspace{-0.15cm}$ 

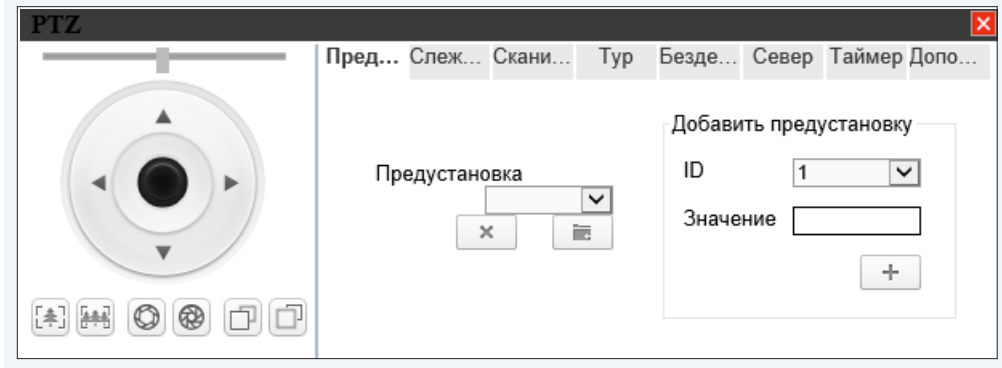

### **СЕВЕР**

Вкладка позволяет настроить направление камеры на север (N), соответствующее углу поворота 0°. Стандартно угол 0° устанавливается на географический север, но при необходимости он может быть привязан к любому другому направлению.

Поверните камеру в положение, соответствующее нулевому углу, и нажмите .

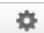

### 14 **НАСТРОЙКА ИЗОБРАЖЕНИЯ**

Для настройки изображения, получаемого с камеры, нажмите кнопку в нижней части экрана или выполните щелчок правой кнопкой мыши на области просмотра видео и выберите пункт «Настройка камеры».

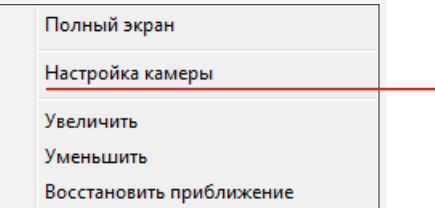

Регулируя параметры в появившемся окне и контролируя при этом изображение, произведите настройку.

**ИЗОБРАЖЕНИЕ** – Яркость, насыщенность и контрастность

**ПОВОРОТ** – Цифровое изменение изображения

**ЭКСПОЗИЦИЯ** – Регулировка затвора, диафрагмы и усиления

**БАЛАНС БЕЛОГО** – Настройка цветовой температуры

**ДЕНЬ/НОЧЬ** – Режимы работы ИК-фильтра

**ИК-ПОДСВЕТКА** – Режимы работы ИК-подсветки

**ОБЪЕКТИВ** - Параметры автофокусировки

**ШУМОПОДАВЛЕНИЕ** – Система шумоподавления 3DNR

**ДОПОЛНИТЕЛЬНО** – Функции антитуман, HLC, BLC, WDR

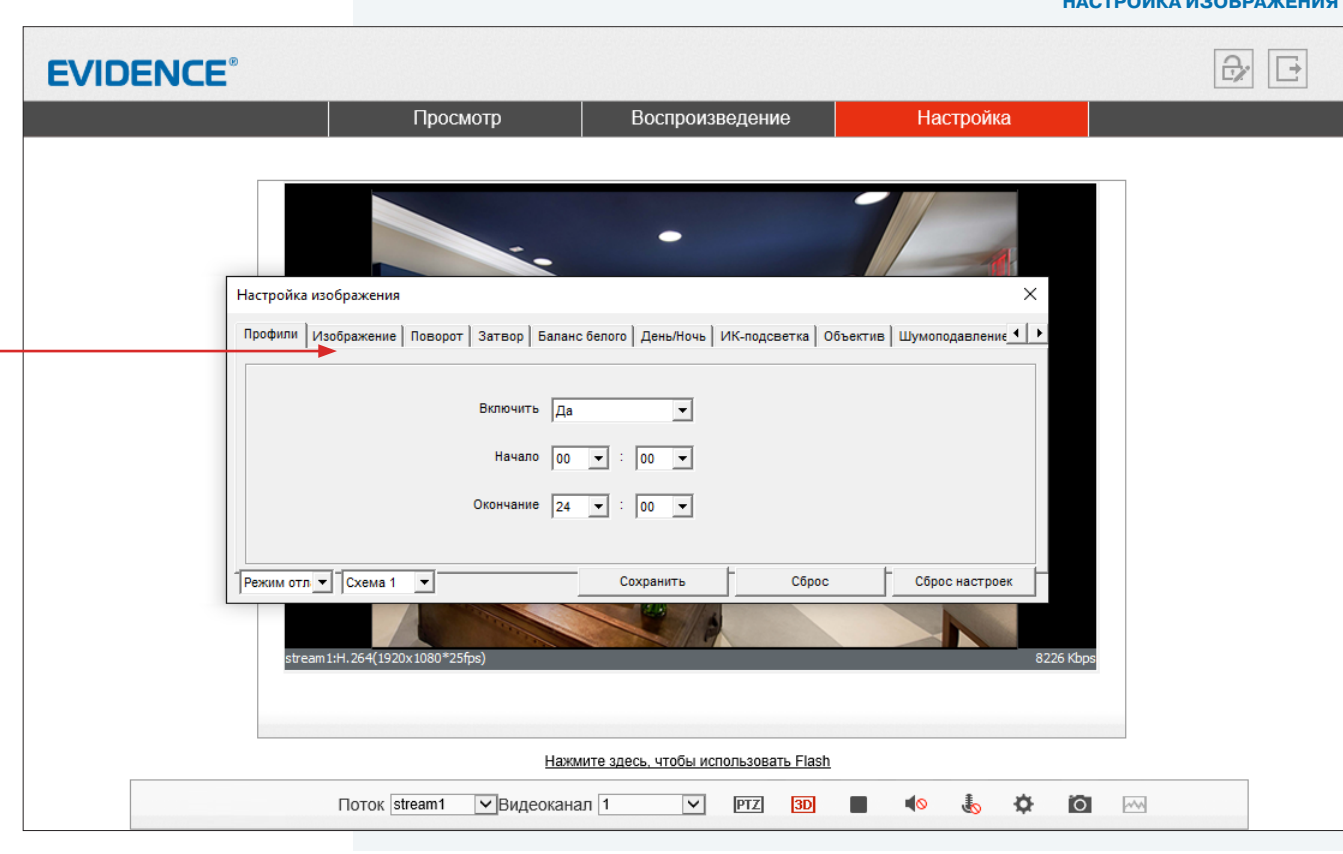

По окончании настройки нажмите «Сохранить» для подтверждения внесенных изменений, либо «Закрыть» для выхода из окна без сохранения изменений.

Для отмены изменений и возврата к ранее сохраненным параметрам нажмите «Сброс». «Сброс настроек» позволяет восстановить все параметры на стандартные заводские значения.

#### 15 **НАСТРОЙКА ИЗОБРАЖЕНИЯ (продолжение)**

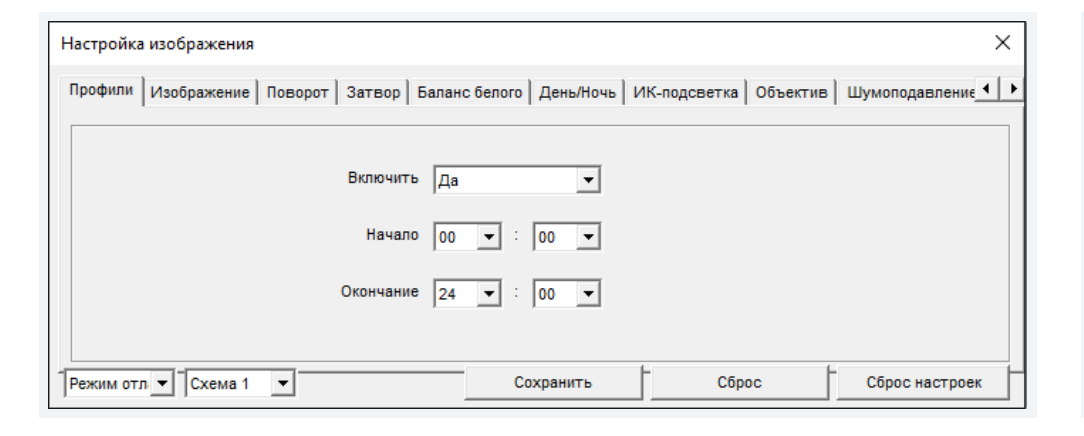

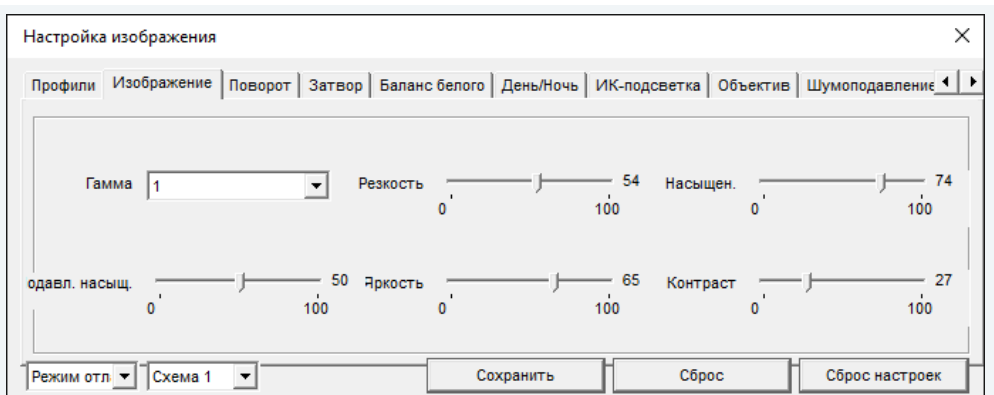

### **ПРОФИЛИ**

Стандартно выбранные параметры изображения применяются постоянно, однако для того, чтобы в различное время суток (то есть при различных условиях съемки) могли применяться различные настройки, в камере предусмотрено 4 так называемых «профиля».

Для настройки профиля в левом нижнем углу окна измените режим на «Профили», а в поле справа укажите его номер.

В поле «Включен» установите значение «Да» и задайте время, в течение которого должны применяться параметры данного профиля.

Произведите настройку параметров и нажмите «Сохранить».

### **! ПРИМЕЧАНИЕ**:

При выходе из окна настройки система предложит переключиться обратно в стандартный режим. Если вы хотите использовать профили настроек, нажмите «Нет», чтобы отказаться.

### **ИЗОБРАЖЕНИЕ**

Настройка яркости, насыщенности, контрастности и других параметров изображения.

Переместите курсор для каждого из параметров в требуемое положение.

#### 16 **НАСТРОЙКА ИЗОБРАЖЕНИЯ (продолжение)**

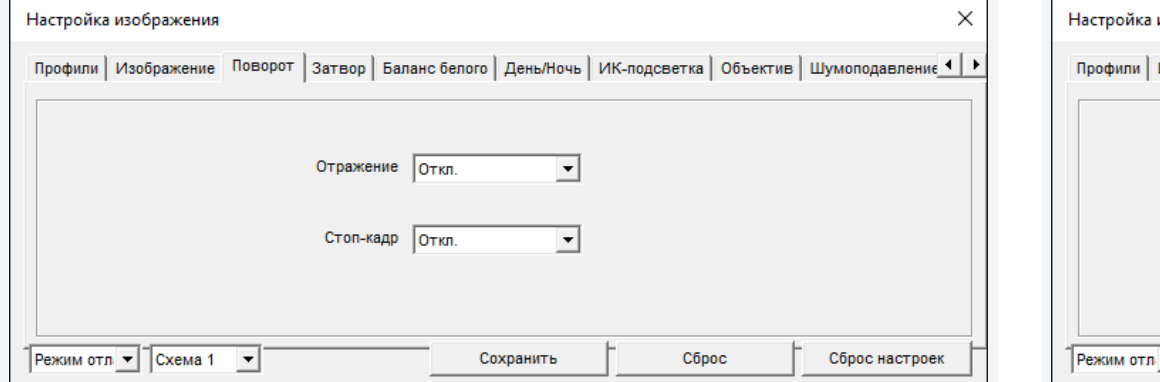

### **ПОВОРОТ**

Настройка цифрового изменения изображения.

**Отключен** — изображение без изменений **По горизонтали** — отражение изображения по горизонтали **По вертикали** — отражение изображения по вертикали **Поворот** — поворот изображения на 180°

«Стоп-кадр» позволяет зафиксировать текущий кадр в окне просмотра и показывать его до тех пор, пока функция не будет отключена.

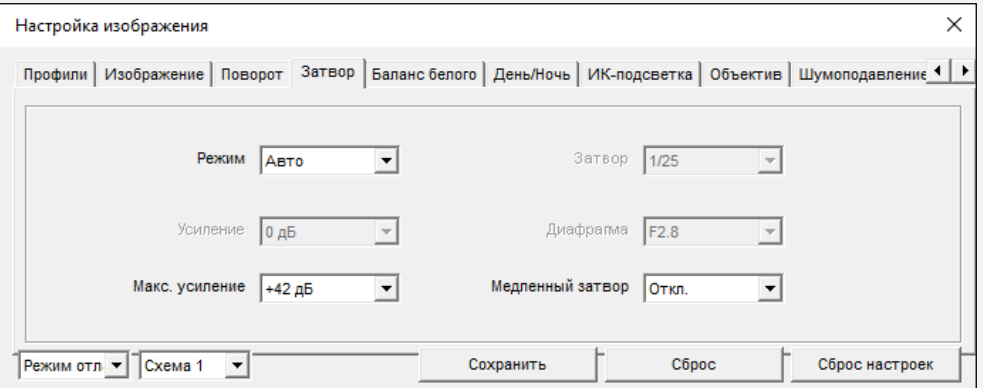

### **ЭКСПОЗИЦИЯ**

Настройка режима работы электронного затвора и диафрагмы, а также регулировки усиления.

**Авто** — контроль скорости затвора, регулировка диафрагмы и усиления осуществляются автоматически, в зависимости от уровня освещенности

**Вручную** — все параметры (затвор, диафрагма и усиление) имеют фиксированные значения **Приоритет затвора** — скорость затвора устанавливается в поле «Затвор», диафрагма и усиление регулируются автоматически.

**Приоритет диафрагмы** — диафрагменное число устанавливается в поле «Диафрагма», скорость затвора и усиление регулируются автоматически

 $\times$ 

#### 17 **НАСТРОЙКА ИЗОБРАЖЕНИЯ (продолжение)**

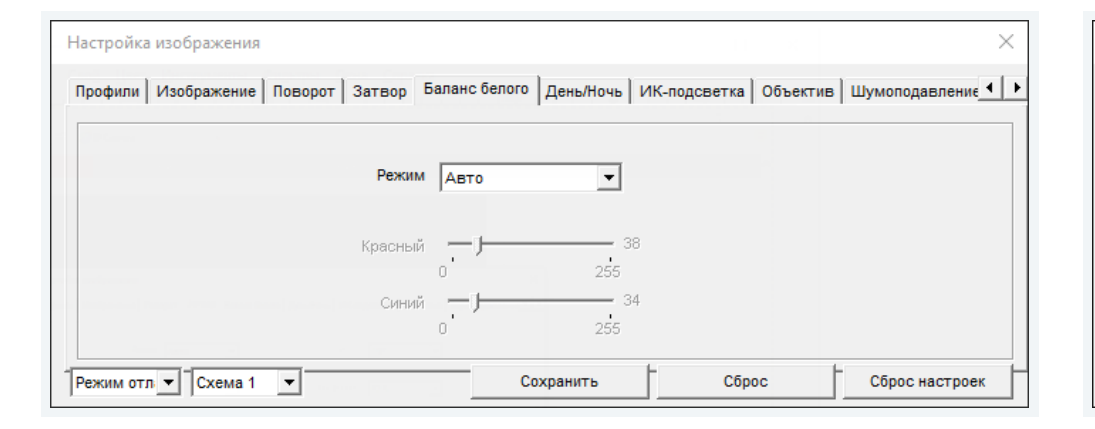

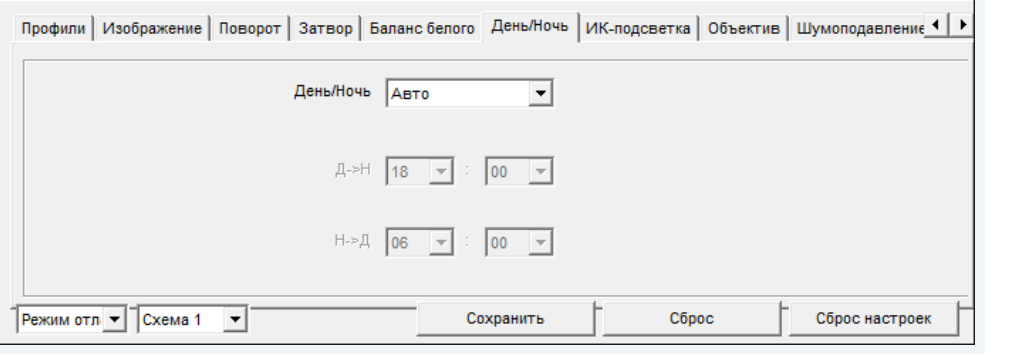

### **БАЛАНС БЕЛОГО**

Настройка баланса белого для правильной цветопередачи изображения.

В камере предусмотрены стандартные режимы баланса белого для различных условий установки (в помещении, на улице, под разные типы ламп), а также режимы автоматической и ручной регулировки.

**Авто** — однократная автоматическая настройка баланса белого в соответствии с текущими условиями освещения

**Ручной** — ручная настройка баланса белого

**Динамический (ATW)** — автоматическое определение и регулировка параметров при изменении цветовой температуры

### **ДЕНЬ/НОЧЬ**

Настройка изображения

Настройка режимов работы ИК-фильтра. В зависимости от уровня освещенности камера может работать в цветном или черно-белом режимах. При работе в цветном режиме ИК-фильтр отсекает часть светового излучения, корректируя цветопередачу. При переходе в черно-белый режим ИК-фильтр убирается для увеличения чувствительности.

**Авто** — автоматическое переключение режимов в зависимости от уровня освещенности

- **День** постоянный режим «День» (цветное изображение)
- **Ночь** постоянный режим «Ночь» (черно-белое изображение)
- **Время** переключение ИК-фильтра по времени

#### 18 **НАСТРОЙКА ИЗОБРАЖЕНИЯ (продолжение)**

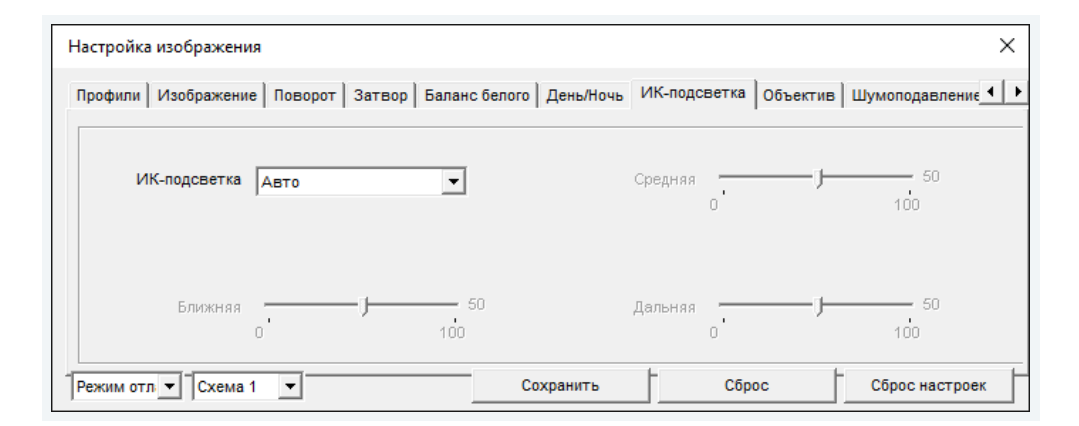

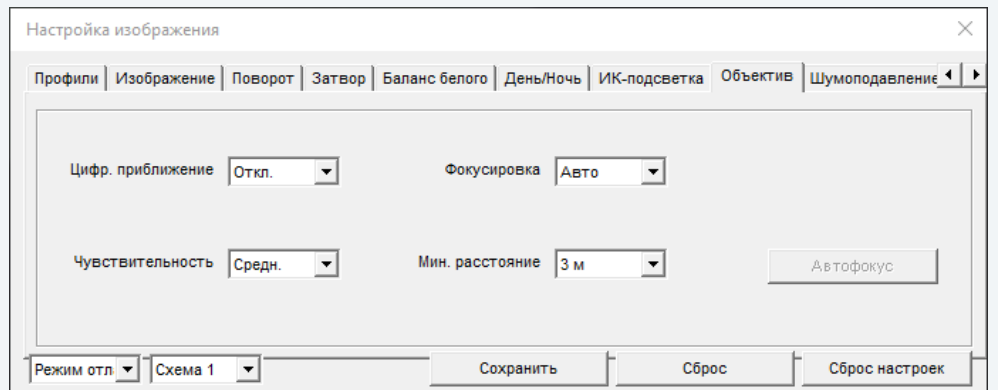

### **ИК-ПОДСВЕТКА**

Настройка яркости ИК-подсветки.

ИК-подсветка камеры может работать в двух режимах – автоматическом (оптимальная мощность определяется системой) и ручном (мощность светодиодов ближней, средней и дальней зон регулируется оператором).

### **ОБЪЕКТИВ**

Настройка режима фокусировки и ее параметров.

**Авто** — постоянная автоматическая регулировка фокуса **Однократно** — автоматическая настройка фокуса только при изменении приближения, наклона или поворота камеры **Вручную** — настройка фокуса вручную

### **Ближняя граница и чувствительность фокусировки**

Настройка уровня чувствительности автофокуса и минимального расстояния до объекта, на котором камера может сфокусироваться.

#### 19 **НАСТРОЙКА ИЗОБРАЖЕНИЯ (продолжение)**

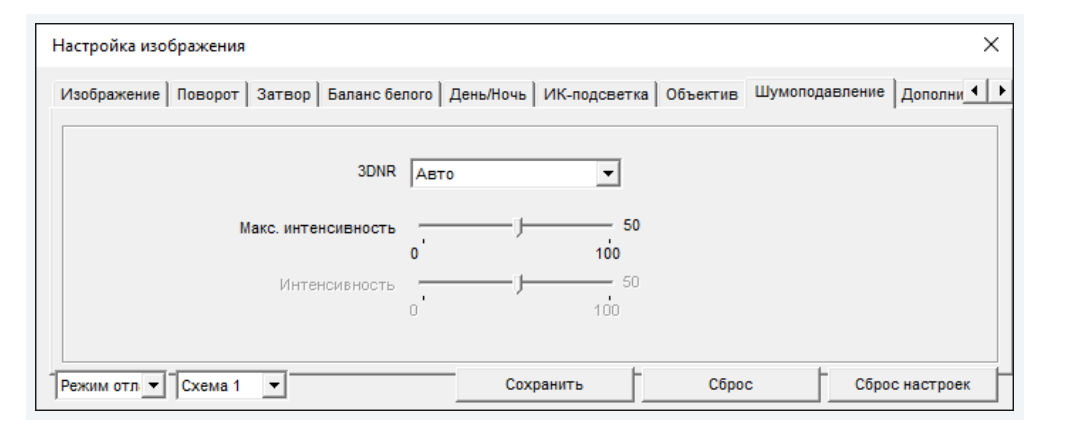

### **ШУМОПОДАВЛЕНИЕ**

Настройка функции 3D-шумоподавления, обеспечивающей высокое качество изображения в условиях низкой освещенности.

Для включения фильтрации шумов установите режим «Авто» или «Ручной». В ручном режиме степень (уровень) подавления регулируется оператором.

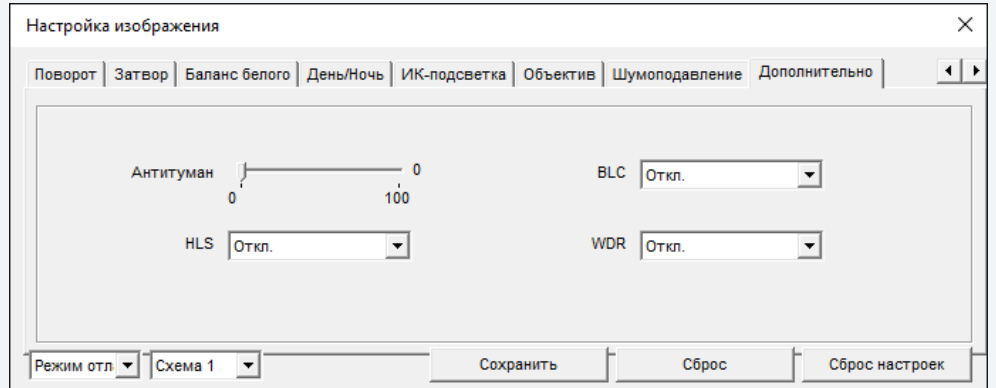

### **ДОПОЛНИТЕЛЬНО**

Настройка дополнительных функций, обеспечивающих высокое качество изображения в сложных условиях съемки.

**Антитуман** – улучшение изображения в условиях низкой контрастности (тумана, дыма, смога, сильных осадков)

**HLC** – подавление яркого света – функция, маскирующая точечные источники света и обеспечивающая хорошую различимость прилегающих к ним участков кадра

**BLC** – компенсация задней засветки – функция, обеспечивающая хорошую различимость объектов, расположенных на ярком фоне

**WDR** – широкий динамический диапазон – функция, позволяющая получить изображение без засвеченных или темных зон при резком перепаде освещения

#### 20 **ВОСПРОИЗВЕДЕНИЕ**

Раздел предназначен для поиска, воспроизведения и резервного копирования записей, расположенных на карте памяти.

### **Поиск записей**

Для поиска записей по архиву укажите в поле «Начало» начальную дату и время поиска, в поле «Конец» — конечную. Интервал поиска должен быть не менее двух минут и не более одной недели. Нажмите «Поиск».

На временной шкале появятся все найденные записи, они будут показаны в виде отрезков разного цвета. Зеленый цвет обозначает обычную запись, красный — запись при наличии тревоги, серый — отсутствие записи.

Слева находятся кнопки управления масштабом шкалы.

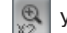

увеличить масштаб в два раза

 $\frac{Q}{1/2}$ уменьшить масштаб в два раза

 $\circ$  вернуться к исходному масштабу (от начальной до конечной даты поиска)

### **Воспроизведение записей**

Записи воспроизводятся в окне просмотра 1. Управление воспроизведением осуществляется кнопками, расположенными ниже. Кроме того, в верхней строке окна находится кнопка включения/отключения звука .

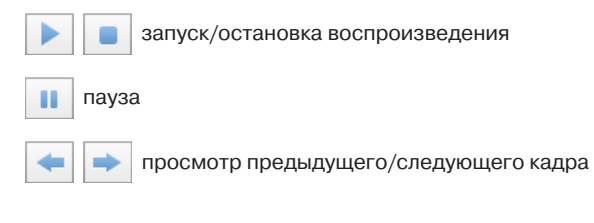

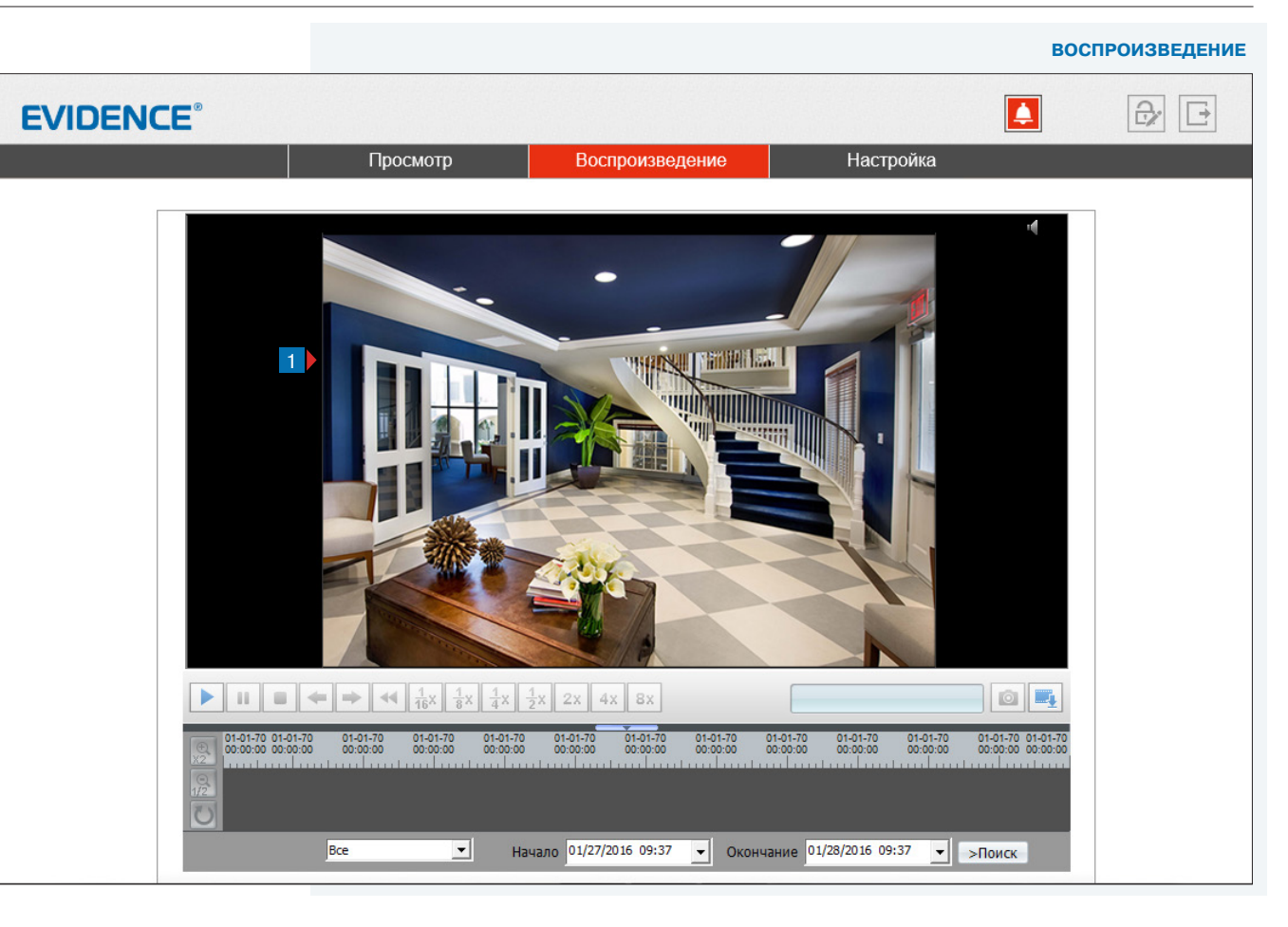

 возврат в начало  $\blacktriangleleft$ 

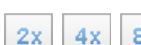

просмотр, замедленный в 2, 4, 8,16 раз

4x 8x просмотр, ускоренный в 2, 4, 8 раз

03-06-2014  $10:05:42$ 

Справа от кнопок управления отображается текущее время записи в формате ММ-ДД-ГГГГ, где ММ — месяц, ДД — день, ГГГГ — год.

### 21 **ВОСПРОИЗВЕДЕНИЕ (продолжение)** Для вызова диалогового окна 1 выполните щелчок правой кнопкой мыши на окне просмотра.  $\sqrt{2}$ Увеличить Уменьшить Восстановить приближение **Увеличить / Уменьшить** управление цифровым приближением **Восстановить приближение** отмена цифрового приближения **Снимок экрана** При просмотре архивного видео, на ПК может быть сохранен отдельный снимок экрана (кадр).

Для этого нажмите на кнопку  $\boxed{\circ}$ 

### **! ПРИМЕЧАНИЕ**:

Все снимки экрана автоматически сохраняются в папку C:\snapshot\ГГГГММДД, где ГГГГММДД — дата съемки.

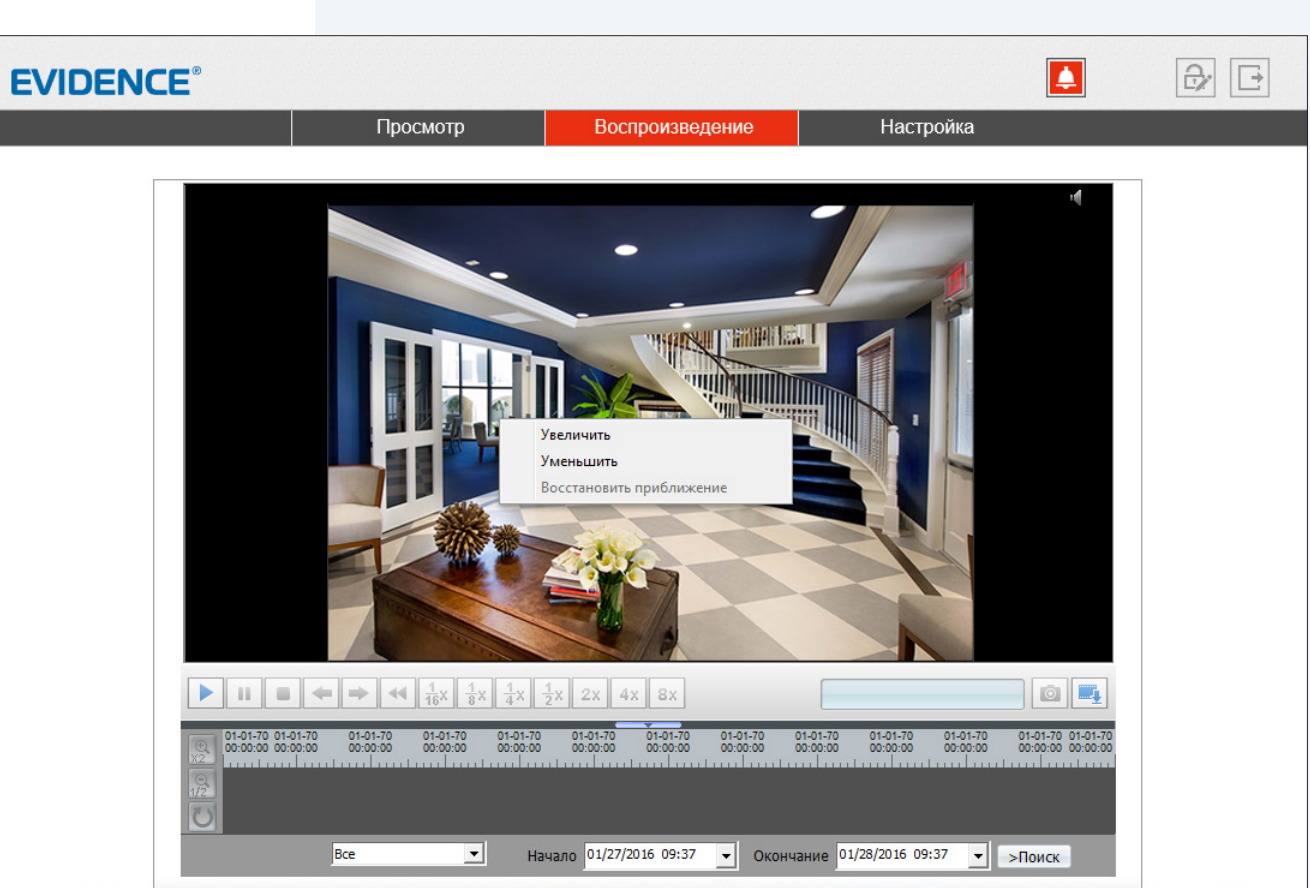

22

### РЕЗЕРВНОЕ КОПИРОВАНИЕ ЗАПИСЕЙ

Для всех найденных на карте памяти записей можно создать резервную копию (сохранить запись на ПК).

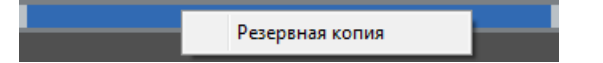

Для этого на временной шкале необходимо выделить (удерживая левую кнопку мыши) участок записи, его цвет изменится на синий, а затем выполнить щелчок правой кнопкой мыши и выбрать Резервная копия.

Откроется окно, позволяющее настроить параметры копирования и управлять текущими задачами.

Для предварительной настройки параметров копирования нажмите

### Параметры резервного копирования

Нажмите + и в появившемся окне выберите директорию, в которую будут сохраняться резервные копии. Если в указанной директории необходимо создать вложенную папку с копиями, укажите в списке Создать папку значение IP устройства или ID устройства. Названием вложенной папки будет соответственно IP-адрес или ID камеры. Если выбрано значение Нет, вложенная папка создаваться не будет.

Поле Размер файла позволяет ограничить его максимальный объем. При копировании записи большего объема, она будет разделена на несколько отдельных файлов.

При резервном копировании записи, на которой существует пробел (отрезок без записи), для каждого отдельного участка будет создан свой файл. Так, для примера на рисунке ниже сохраняется два файла.

Чтобы копирование осуществлялось единым файлом, в поле Объединять файлы укажите Да.

По завершении настройки нажмите кнопку Сохранить.

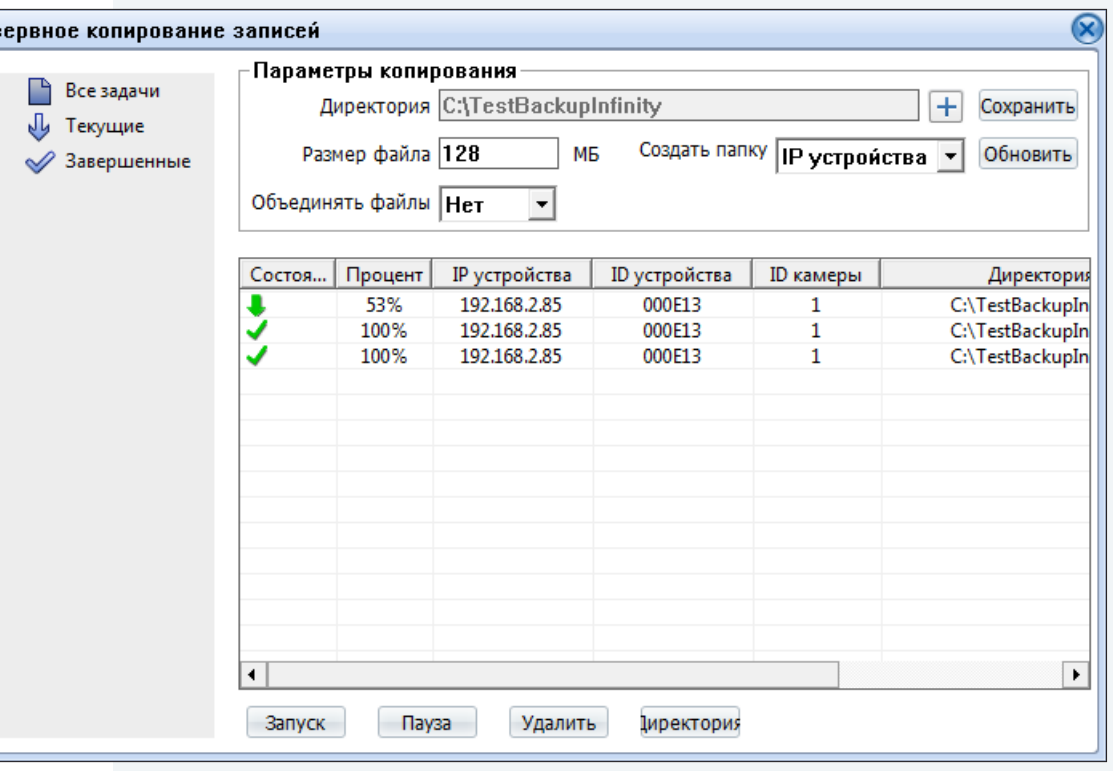

### Управление задачами

Pes

Все текущие и завершенные задачи копирования показаны в таблице.

Чтобы приостановить копирование, выделите соответствующую строку и нажмите Пауза. Для отмены копирования нажмите Удалить. Чтобы открыть папку с сохраненными копиями, нажмите кнопку Директория.

### ВОСПРОИЗВЕДЕНИЕ » РЕЗЕРВНОЕ КОПИРОВАНИЕ

**ИНФОРМАЦИЯ** 

### ПРОСМОТР ИНФОРМАЦИИ О КАМЕРЕ

### Камера

23

Для идентификации устройства через интерфейсы различного программного обеспечения используются код (ID), MAC-адрес и имя камеры. ID и MAC-адрес - уникальные номера камеры, присваиваемые производителем; они не могут быть изменены. Имя камеры - любое цифробуквенное обозначение устройства, настраиваемое пользователем.

Укажите имя камеры и нажмите  $\boxed{\phantom{1}6K}$ 

### Данные о системе и камере

Разделы позволяют просмотреть сведения о текущей версии камеры и программного обеспечения, которые могут понадобиться при обращении в службу технической поддержки, а также общую информацию: количество тревожных входов/выходов, последовательных портов, сетевых разъемов.

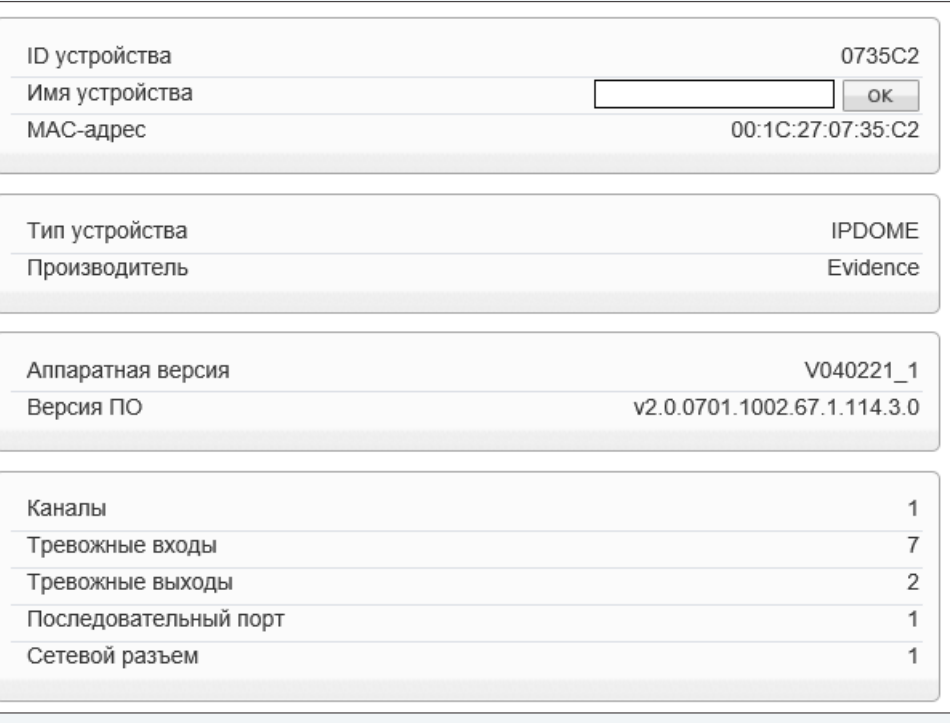

поток » основной поток

### 24

### НАСТРОЙКА РАЗРЕШЕНИЯ И ФОРМАТА ВИДЕОПОТОКОВ

Камера поддерживает одновременную передачу двух потоков видео в форматах Н.264 или М-ЈРЕС. Раздел позволяет настроить параметры каждого из потоков.

Н.264 - формат, обеспечивающий высокую степень сжатия за счет межкадрового предсказания для группы кадров (GOP). Н.264 позволяет передавать данные по сетям с низкой пропускной способностью и вести запись видео при ограниченном объеме архива.

Для формата Н.264 можно выбрать один из следующих профилей сжатия:

**Base Profile** (Базовый профиль) Н.264 — кодирование видео для мобильных устройств и интернет-видео

Main Profile (Основной профиль) Н.264 — кодирование видео стандартной четкости High Profile (Высокий профиль) Н.264 - кодирование видео высокого разрешения

Формат M-JPEG использует покадровое сжатие, за счет чего обеспечивается высокое качество видео и возможность его детального анализа. Однако, M-JPEG требует большего объема архива.

### Номер потока и обозначение

Для настройки потока выберите его номер и введите обозначение (имя) в поле ниже. Указанное имя используется в списке выбора потоков на странице просмотра и отображается в строке параметров.

### Формат сжатия видео

Укажите профиль для формата Н.264, либо выберите формат M-JPEG.

### Формат сжатия аудио

Камера поддерживает возможность прослушивания и записи аудио, если к ней подключен внешний микрофон (см. раздел Системные >> Микрофон). Укажите формат сжатия аудио: G711 ULAW (64 кбит/с), G711\_ALAW (64 кбит/с), либо RAW\_PCM. Значение NONE обозначает, что поток видео транслируется без звука.

### Разрешение и частота кадров

Для первого потока доступно разрешение 2048 х 1546, 1920 х 1080 и 1280 х 720, второй поток транслируется с разрешением D1 и ниже.

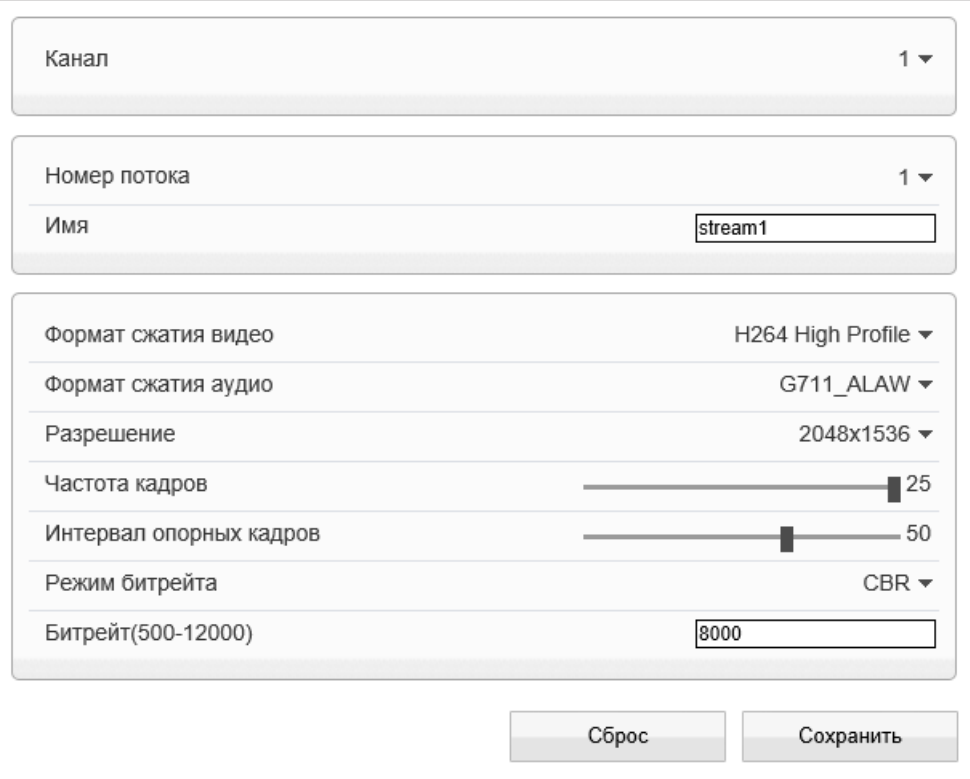

**ПОТОК >> ОСНОВНОЙ ПОТОК**

### **НАСТРОЙКА РАЗРЕШЕНИЯ И ФОРМАТА ВИДЕОПОТОКОВ (продолжение)**

### **Интервал опорных кадров H.264**

Интервал определяет частоту следования опорных (I-) кадров, промежутки между которыми заполняются производными (P-) кадрами. За счет того, что только I-кадры содержат полное изображение, а P-кадры — лишь отличия от предыдущего изображения, больший интервал позволяет снизить объем передаваемых данных. Однако точность при воспроизведении видео в данном случае также снижается.

### **Битрейт**

25

Укажите режим постоянного (CBR), либо переменного (VBR) битрейта. В режиме VBR сжатие потока регулируется в зависимости от сложности изображения: для статических сцен битрейт ниже, для динамических — выше. Таким образом постоянно обеспечивается заданное качество изображения. Режим VBR требует большей пропускной способности сети, поэтому если полоса пропускания ограничена, рекомендуется использовать режим CBR, при котором стабильное качество изображения не гарантируется, но значение скорости потока всегда фиксировано. При выборе режима CBR укажите в поле ниже фиксированное значение битрейта в кбит/с.

При выборе режима VBR укажите в поле ниже максимальное значение битрейта и выберите качество изображения (1 — низкое, 9 — высокое). Битрейт не будет превышать максимального значения независимо от того, какой уровень качества выбран. По этой причине не рекомендуется устанавливать высокое качество, если указано низкое значение битрейта.

Нажмите «Сброс» для возврата к ранее сохраненным параметрам раздела или «Сохранить» для подтверждения внесенных изменений.

### **! ПРИМЕЧАНИЕ**:

Прежде чем перейти к настройке другого потока, также нажмите «Сохранить».

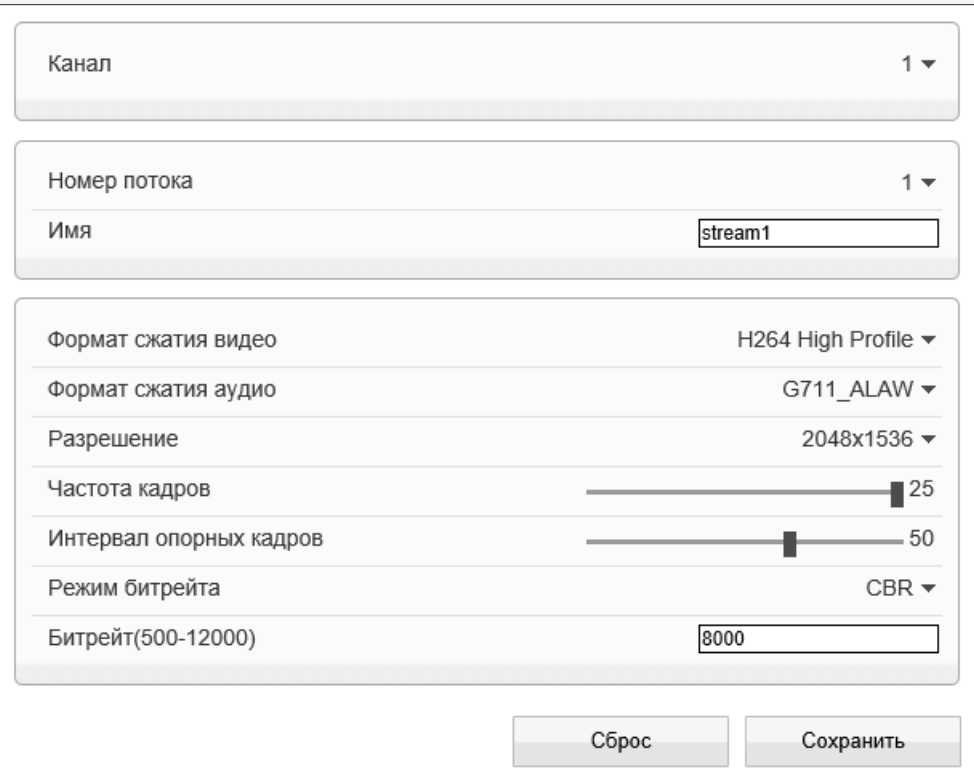

ПОТОК  $\gg$  ПОТОК SVC

#### 26 **ПОТОК SVC**

SVC - третий поток, передаваемый камерой. Он формируется на базе первого или второго потока, путем отбрасывания из него части кадров.

В поле «Базовый поток» укажите какой из потоков следует брать за полный, а в поле «Интервал Р-кадров» выберите долю отбрасываемых кадров.

Например, если для базового потока установлено разрешение 1920 х 1080 и частота кадров равна 24, а интервал Р-кадров имеет значение 1/3, SVC будет формироваться как поток видео с разрешением 1920 х 1080 при частоте 24/3=8 кадров в секунду.

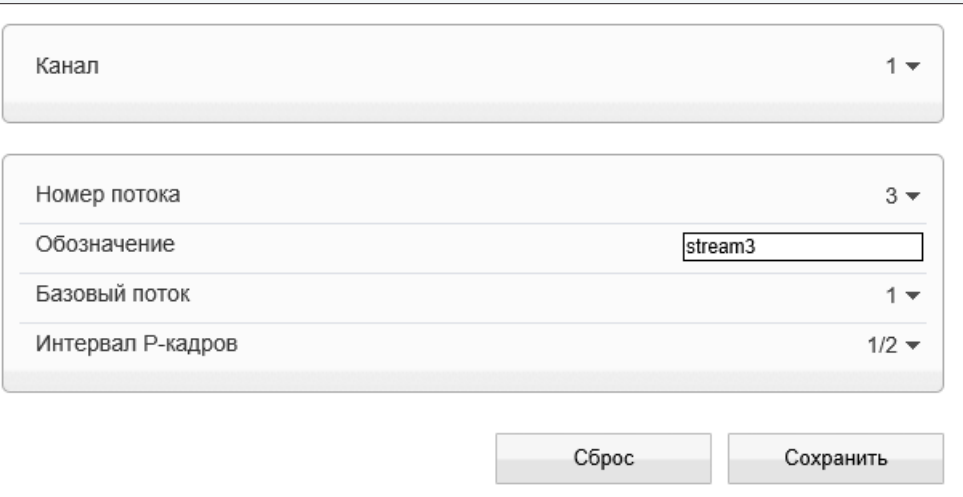

### **ПОТОК >> ОБЛАСТЬ ДЕТАЛЬНОГО ПРОСМОТРА**

#### 27 **ОБЛАСТЬ ДЕТАЛЬНОГО ПРОСМОТРА**

Настройка области детального просмотра позволяет передавать в потоке не полное изображение, а только определенную (наиболее важную) его часть.

Выберите номер потока, для которого осуществляется настройка, и установите на изображении рамку, соответствующую области интереса.

Нажмите «Сохранить» для подтверждения внесенных изменений.

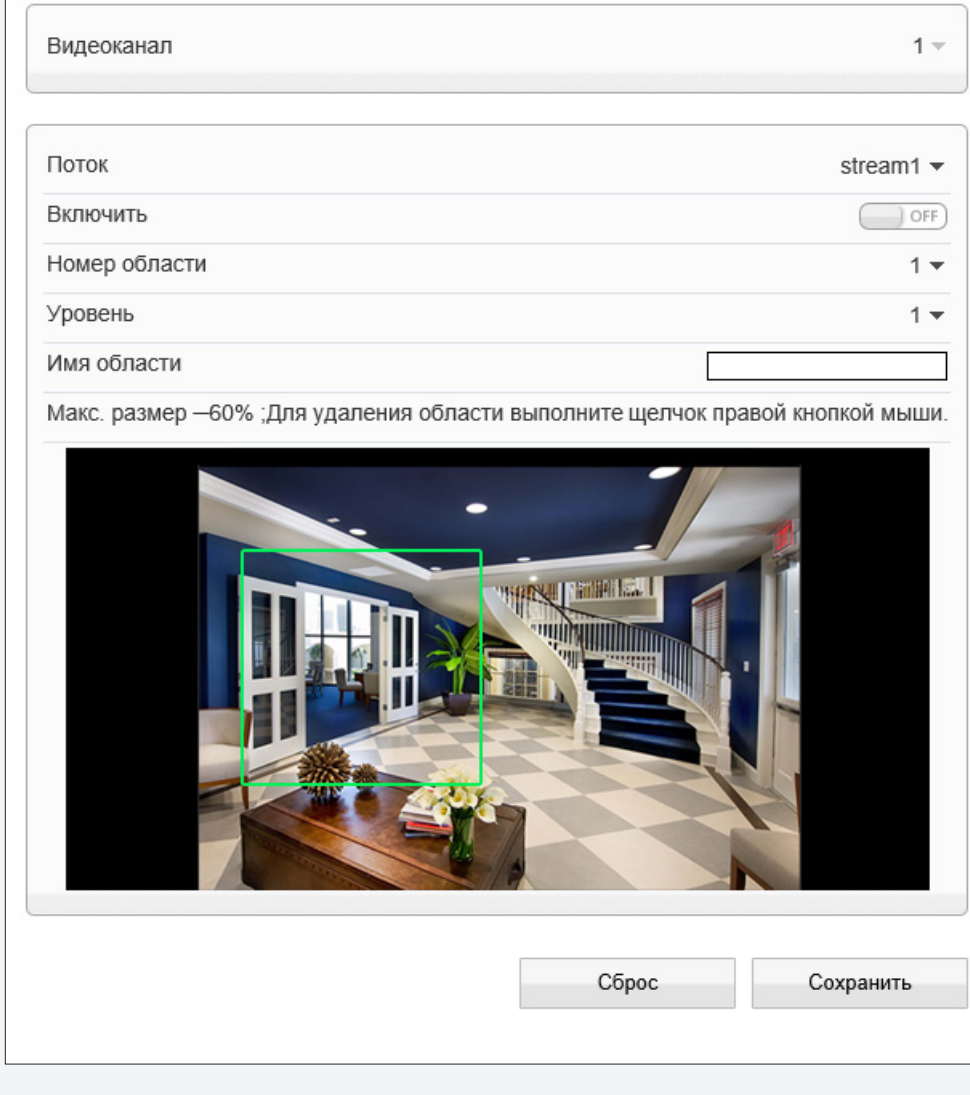

**УСТРОЙСТВО » СЕТЬ** 

### НАСТРОЙКА СЕТЕВОГО ПОДКЛЮЧЕНИЯ

Раздел позволяет задать IP-адрес и сетевые параметры камеры вручную, либо выбрать режим автоматического получения IP-адреса и сетевых параметров от сервера DHCP.

### Сетевые настройки

28

### Получить IP-адрес автоматически (DHCP)

DHCP представляет собой протокол, позволяющий камере автоматически получить IP-адрес (динамический) и другие параметры, необходимые для работы в сети. Автоматическая настройка осуществляется только при условии, что в сети присутствует сервер DHCP.

### П ПРИМЕЧАНИЕ:

Текущий IP-адрес камеры отображается в поле DHCP IP. Подключение к камере в данном режиме осуществляется через программу поиска IP-камер.

### • Использовать следующий IP-адрес

Сетевые параметры устанавливаются вручную. Укажите IP-адрес (статический), маску подсети, основной шлюз, предпочитаемый и альтернативный сервер DNS.

### П ПРИМЕЧАНИЕ:

Подключение к камере в данном режиме осуществляется через веб-браузер.

### Максимальный размер блока

MTU - максимальный размер блока данных, передаваемого камерой. По умолчанию установлено стандартное значение для сети Ethernet - 1500 байт.

При отсутствии специальных требований значение MTU изменять не рекомендуется.

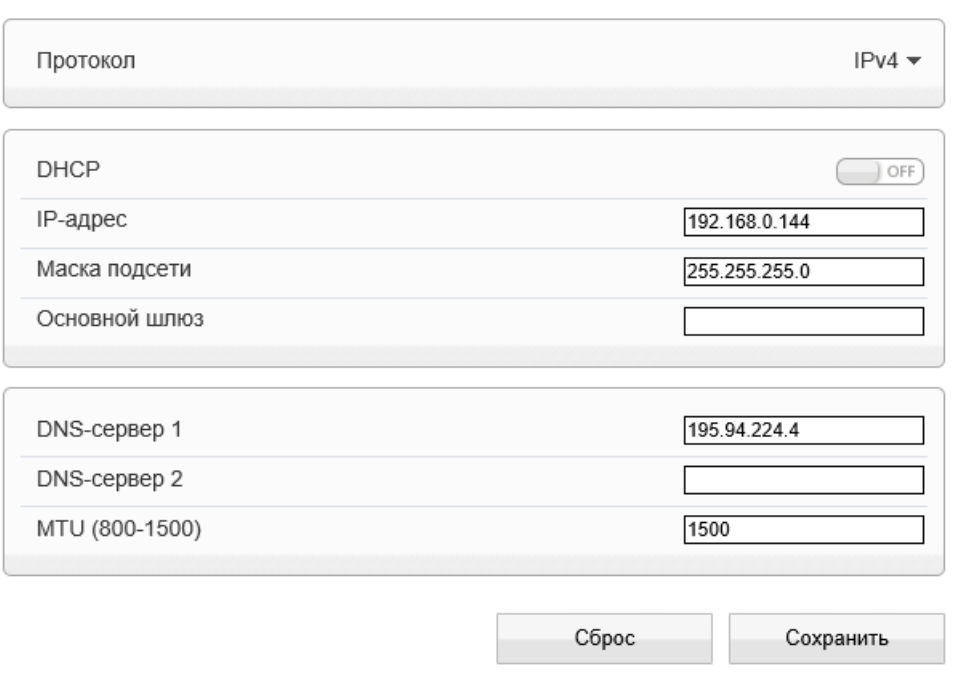

**УСТРОЙСТВО >> ПОРТ**

#### 29 **НАСТРОЙКА ПОРТОВ**

Раздел позволяет произвести настройку портов управления, HTTP, RTSP и RTMP для доступа к камере.

**Порт управления** — порт для управления настройками камеры (по умолчанию — 30001)

**HTTP-порт** — порт для подключения по протоколу HTTP, обеспечивающего доступ к камере через веб-интерфейс (значение по умолчанию — 80)

**RTSP-порт** — порт для подключения по протоколу RTSP, обеспечивающего просмотр видео в режиме реального времени при помощи Windows MediaPlayer, QuickTime Player, VLC Media Player и др. (значение по умолчанию — 554)

**RTMP-порт** — порт для подключения по протоколу RTMP, обеспечивающего просмотр в режиме реального времени при помощи Flash Player и др. (значение по умолчанию — 8080)

### **! ПРИМЕЧАНИЕ**:

Если HTTP-порт был изменен (например, с 80 на 85) для камеры с IP-адресом 192.168.0.250, в строке веб-браузера вместо http://192.168.0.250 необходимо ввести http://192.168.0.250:85.

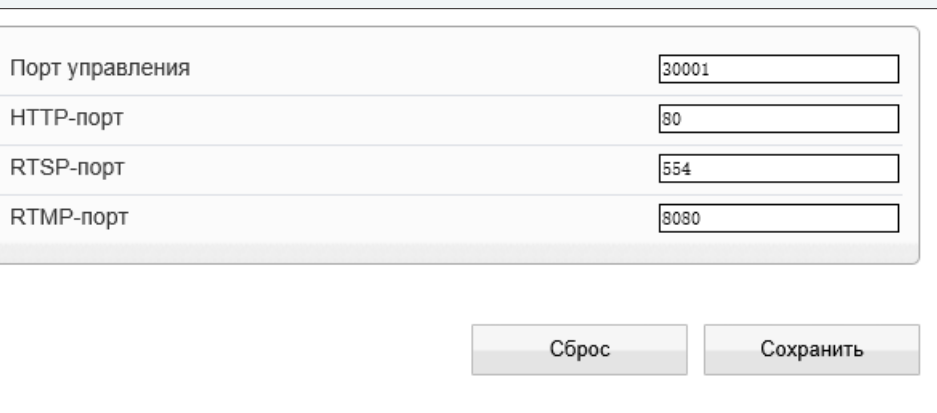

**УСТРОЙСТВО » ADSL** 

#### 30 **ADSL**

Камера может быть подключена к Интернет по протоколу РРРоЕ через ADSL-модем. Параметры РРРоЕ-соединения устанавливаются в разделе Сетевые службы **>>** PPPoE.

После установки соединения раздел позволяет просмотреть текущий WAN IP-адрес устройства.

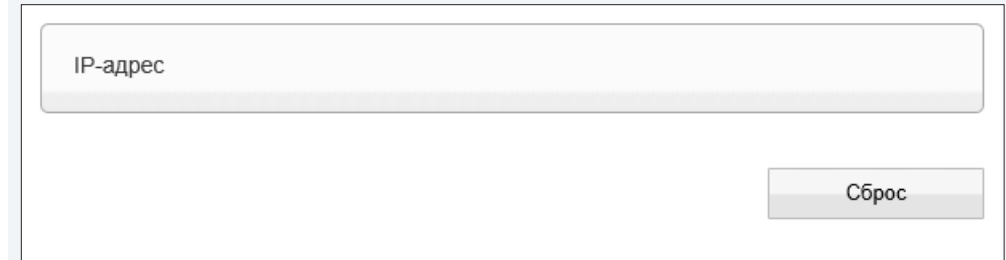

### **УСТРОЙСТВО >> ВИДЕОКАНАЛ**

#### 31 **НАСТРОЙКА ФОРМАТА ВИДЕО**

Раздел позволяет выбрать ТВ формат камеры, указав частоту сети питания — 50 или 60 Гц. Для сети 50 Гц используется формат PAL, для сети 60 Гц — NTSC.

Для смены формата нажмите  $\boxed{\phantom{\big|}\,}$  и затем подтвердите перезагрузку камеры.

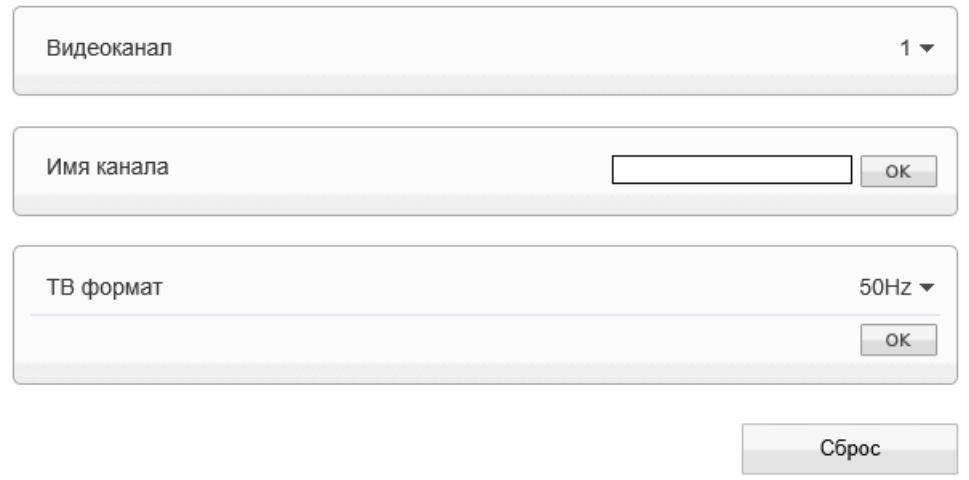

**УСТРОЙСТВО >> ДАТА И ВРЕМЯ**

#### 32 **НАСТРОЙКА ДАТЫ И ВРЕМЕНИ**

Раздел позволяет установить дату и время камеры, а также настроить параметры синхронизации с сервером точного времени (NTP).

Дата и время камеры задаются в формате ММ/ДД/ГГГГ ЧЧ:ММ:СС, где ГГГГ – год, ММ – месяц, ДД – число, ЧЧ – час, ММ – минута, СС – секунда. Текущее время камеры отображается в поле «Время устройства».

### **Часовой пояс**

Установите в поле «Часовой пояс» местное время в виде смещения от среднего времени по Гринвичу (GMT).

### **Переход на летнее время и обратно**

Для автоматического перевода часов на летнее время включите функцию и начальную (начало периода) и конечную (конец периода) даты перевода в формате ММ-НН-ДД ЧЧ:ММ (где ММ – месяц, НН – неделя, ДД — день недели, ЧЧ – час, ММ – минута).

### **Дата и время**

Камера поддерживает несколько режимов синхронизации даты и времени.

### **Время ПК**

Дата и время камеры устанавливаются в соответствии с системным временем компьютера.

### **Вручную**

Дата и время камеры устанавливаются вручную, синхронизация не осуществляется.

### **Синхронизация с сервером точного времени**

Дата и время камеры устанавливаются при помощи службы точного времени NTP, синхронизация с NTP осуществляется ежедневно. В поле «NTP IP» укажите адрес сервера точного времени, в поле ниже укажите NTP-порт (по умолчанию — 123).

### **! ПРИМЕЧАНИE**:

Дополнительную информацию о службе точного времени NTP см. на веб-сайте: www.ntp.org.

Нажмите «Сброс» для возврата к ранее сохраненным параметрам раздела.

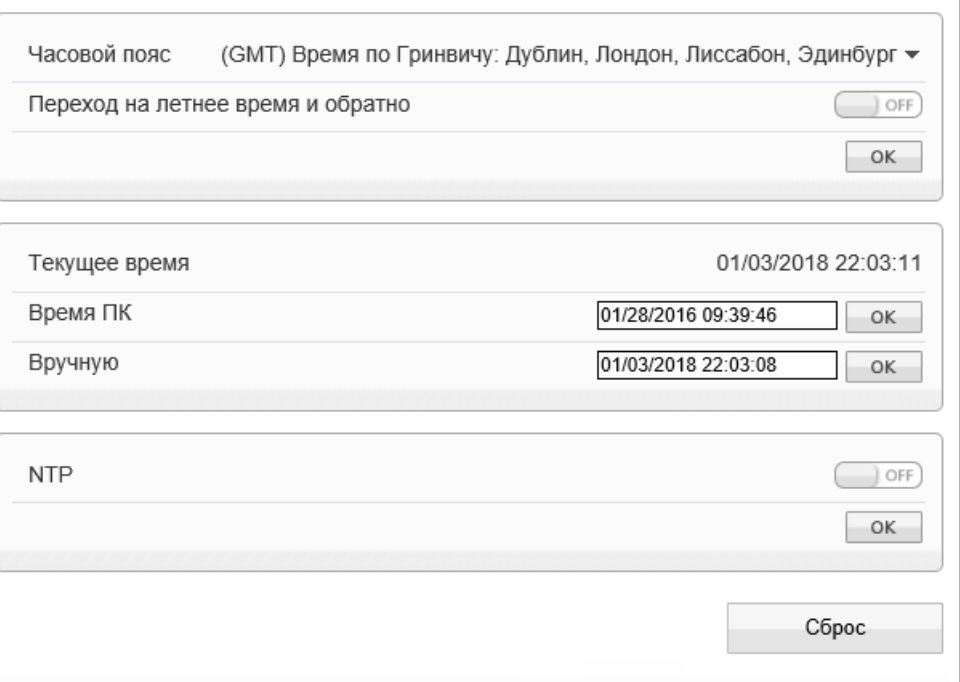

**УСТРОЙСТВО >> ТИТРЫ**

#### 33 **НАСТРОЙКА ТИТРОВ**

Раздел позволяет настроить параметры наложения видео титров, в качестве которых могут быть выбраны имя камеры, дата и время, пояснительные надписи (произвольный текст). Все титры накладываются на прозрачном фоне, размер шрифта и местоположение каждой надписи на экране настраиваются.

Выберите размер шрифта и цвет текста. При необходимости укажите цвет для текста, попадающего на светлый фон. Включите параметры, которые необходимо отображать на экране.

**Имя устройства** — обозначение камеры, указанное в разделе Информация **Положение** - текущие координаты поворотного устройства **Время** — текущие дата и время; настройка осуществляется в разделе Устройство **>>** Дата и время **Пользовательский** — пояснительная надпись, указанная поле «Текст»

Камера поддерживает настройку до 5 строк пользовательского текста. Длина каждой строки не более 32 символов. Чтобы добавить строку, нажмите +.

При выборе отображения даты и времени укажите требуемый формат даты (YYYY – год, MM – месяц, DD – число, hh – час, mm – минута, ss – секунда, ww — день недели).

### **Местоположение титров**

Местоположение титров на экране задается в виде номера строки и столбца. Общее число строк и столбцов зависит от выбранного разрешения. Значение 0 в поле «Строка» обозначает размещение по верхней границе экрана, при увеличении значения параметр отображается ниже. Значение 0 в поле «Столбец» обозначает размещение по левой границе экрана, при увеличении значения параметр отображается правее.

### **! ПРИМЕЧАНИE**:

Для каждого из параметров необходимо указать разные строки, иначе титры будут накладываться друг на друга.

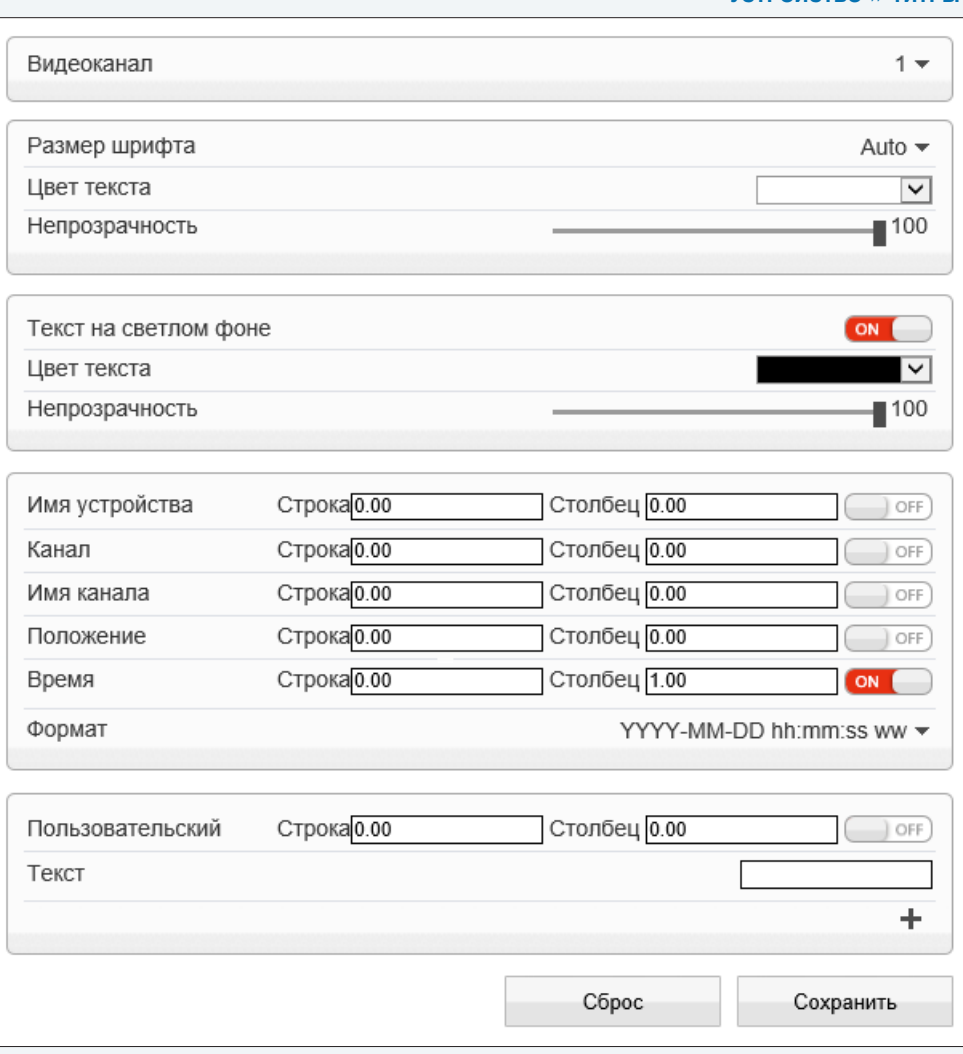

**УСТРОЙСТВО >> МИКРОФОН**

#### 34 **НАСТРОЙКА МИКРОФОНА**

Камера поддерживает возможность прослушивания и записи аудио, если к ней подключен внешний микрофон, оснащенный собственным источником питания.

Установите флажок «Включить» и укажите тип «Линейный вход» — в качестве источника аудио будет использоваться устройство, подключенное к аудиовходу. Укажите громкость звука в диапазоне от 0 до 100 (при значении 0 звук отключен).

### **! ПРИМЕЧАНИE**:

Для записи видеоданных со звуком необходимо установить флажок «Запись аудио» в разделе Запись **>>** Режим записи. Настройка формата сжатия аудио осуществляется в разделе Поток.

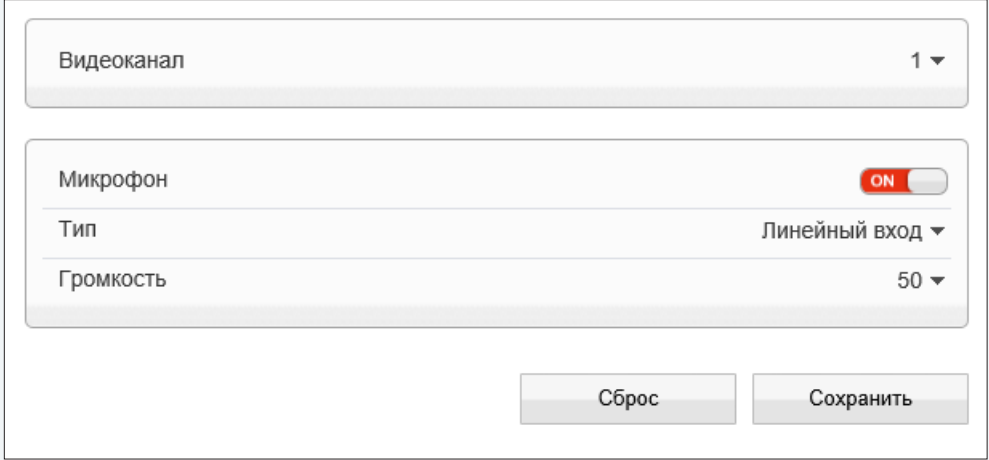

**УПРАВЛЕНИЕ**

35

### **УСТРОЙСТВО >> УПРАВЛЕНИЕ**

## Адрес F Сброс Сохранить

### Функция не поддерживается данной моделью камеры.

### **УСТРОЙСТВО >> BNC**

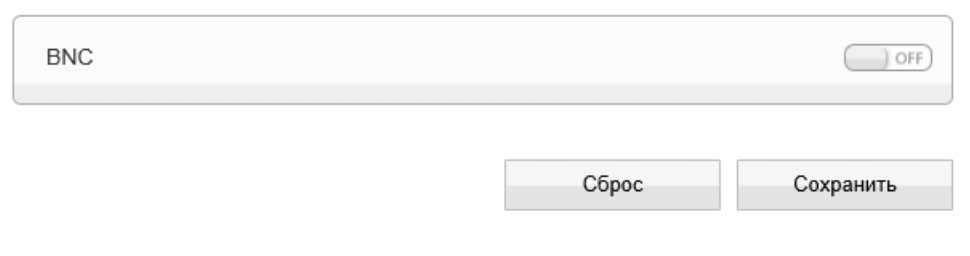

### **НАСТРОЙКА АНАЛОГОВОГО ВИДЕОВЫХОДА**

Функция не поддерживается данной моделью камеры.

УСТРОЙСТВО » СИСТЕМА

### 36

### ЯЗЫК ТИТРОВ И ТРЕВОЖНЫХ СООБЩЕНИЙ

Раздел позволяет произвести настройку языка титров и тревожных сообщений, отправляемых по почте. Камера поддерживает русский и английский языки.

Нажмите «Сброс» для возврата к ранее сохраненным параметрам раздела.

### П ПРИМЕЧАНИЕ:

Данный раздел не предназначен для выбора языка интерфейса. Выбор языка интерфейса осуществляется при подключении к камере, в окне для ввода имени пользователя и пароля 1

### Протокол передачи данных

Раздел позволяет выбрать протокол передачи данных: НТТР, либо его расширенную версию - HTTPS. При подключении к камере по HTTPS (в строке адреса вместо префикса http:// указывается https://) обмен информацией между камерой и браузером осуществляется в зашифрованном виде, что позволяет повысить уровень защиты передаваемых данных. Безопасность НТТРS-подключения обеспечивается при помощи цифрового удостоверения - сертификата.

Укажите требуемый режим, нажмите | ок | и затем подтвердите перезагрузку камеры.

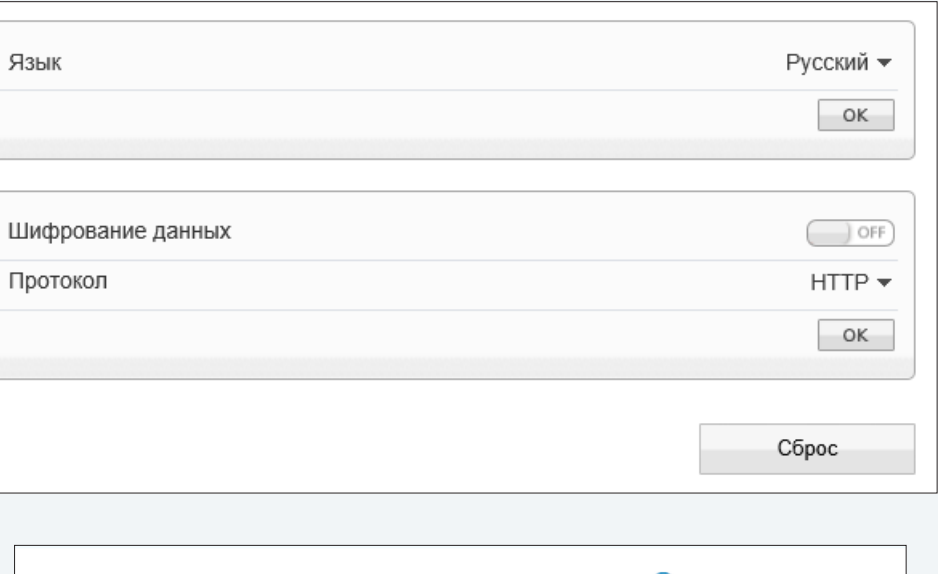

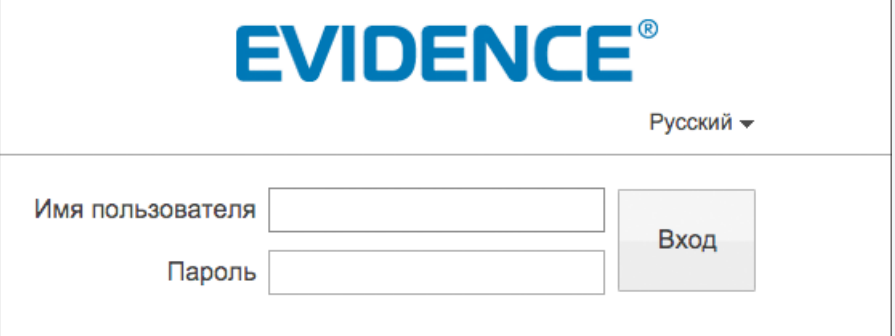

**ТРЕВОГА >> ТРЕВОЖНЫЕ КОНТАКТЫ**

#### 37 **НАСТРОЙКА ТРЕВОЖНЫХ КОНТАКТОВ**

Для подключения к внешним устройствам в камере предусмотрено 7 тревожных входов и 2 тревожных выхода. К тревожным входам подключаются охранные извещатели, датчики открытия, разбития окна или другие устройства. При получении тревоги от них, камера сформирует выходной сигнал, который может быть передан на пульт охраны, включить сирену, световой индикатор или другое устройство, подключенное к тревожному выходу. Кроме того, запись видео может осуществляться только в те моменты, когда срабатывает внешний датчик, что позволят значительно сократить объем сохраняемых данных.

Кроме того, при появлении тревожного сигнала камера может переместиться в заранее заданное положение или начать автоматическое сканирование территории (см. раздел Тревога **>>** Активация тревоги).

### **Тревожный вход**

Для настройки тревожного входа выберите его номер в поле «Тревожный вход». В поле «Имя» укажите обозначение входа, используемое при записи события в журнал. В зависимости от типа подключаемого устройства, установите уровень напряжения: высокий (Н.З.), либо низкий (Н.О.). Нажмите  $\boxed{\alpha}$  для подтверждения внесенных изменений.

### **Тревожный выход**

В поле «Имя» укажите обозначение тревожного выхода, используемое при записи события в журнал. Установите тип выхода «Н.З.» (нормально замкнутый) или «Н.О.» (нормально разомкнутый) и выберите один из режимов: «Переключение» либо «Импульс». Стандартно используется «Переключение».

В поле «Время тревоги» укажите длительность тревожного сигнала в миллисекундах. Максимальное значение - 86400000 мс (1000 мс = 1 секунда). Если выбран режим «Импульс», укажите частоту импульсов. Нажмите  $\boxed{\phantom{+}}$  ок  $\boxed{\phantom{+}}$  для подтверждения внесенных изменений.

### **Вручную**

Кнопки «Запуск» и «Остановка» позволяют активировать и отключить тревогу. Кнопки используются для проверки срабатывания тревожного устройства, подключенного к выходу, или при необходимости отправить тревожный сигнал вручную, без срабатывания подключенных входу датчиков.

### **! ПРИМЕЧАНИE**:

Чтобы включить тревожные вход/выход и настроить действие при тревоге, перейдите в раздел Тревога **>>** Активация тревоги.

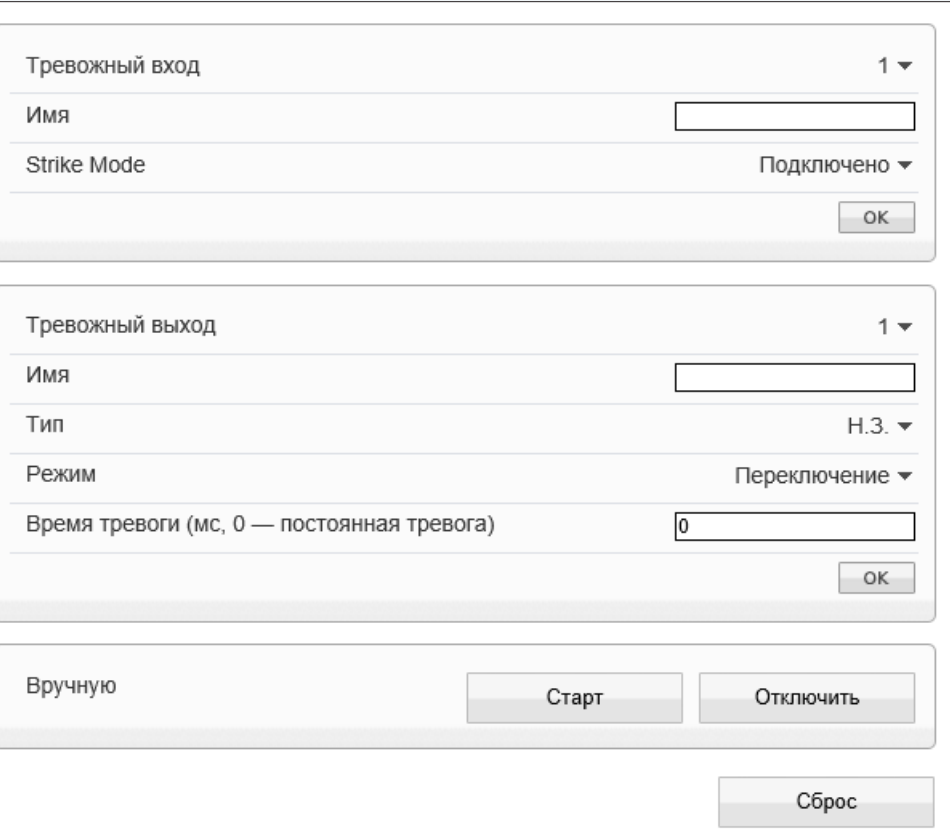

**ТРЕВОГА >> ОШИБКА ДИСКА**

#### 38 **НАСТРОЙКА ТРЕВОЖНЫХ СООБЩЕНИЙ ПРИ ОШИБКЕ ДИСКА**

При заполнении карты памяти камера может сформировать тревожный сигнал.

Включите функцию и укажите максимальный процент заполнения карты - тревожный сигнал будет сформирован в тот момент, когда объем записей превысит данное значение. Поле «Интервал» позволяет задать время между последовательными тревожными событиями. Значение по умолчанию — 10, то есть если тревога продолжаются длительное время, сигнал формируется только раз в 10 секунд.

### **Тревожный выход**

В разделе «Выход» установите флажок напротив того тревожного выхода (или выходов), на котором должен появиться тревожный сигнал.

Если флажок не установлен, выход не используется.

### **Управление**

Для настройки действия, выполняемого при тревоге, нажмите и в появившемся окне укажите тип и обозначение действия.

### **! ПРИМЕЧАНИE**:

Параметры выбранного действия должны быть предварительно настроены (см. раздел Просмотр).

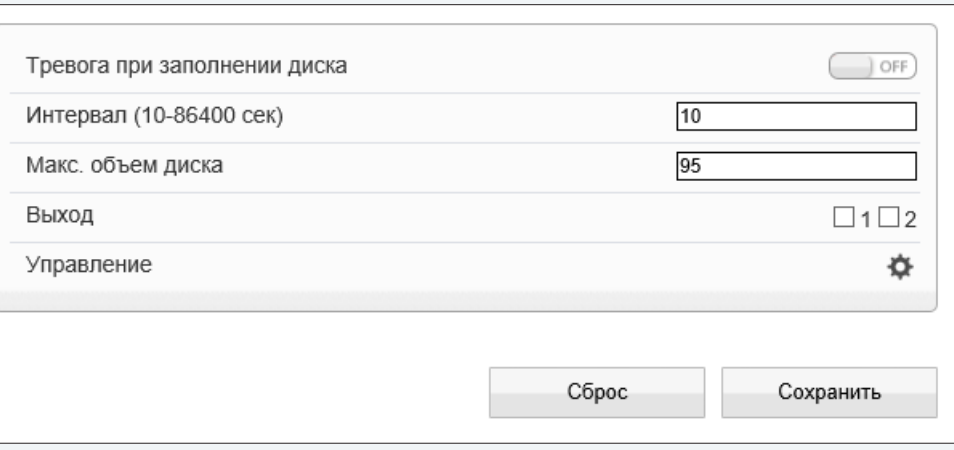

39

### **ТРЕВОГА >> ПОТЕРЯ СЕТЕВОГО ПОДКЛЮЧЕНИЯ**

### **ПОТЕРЯ СЕТЕВОГО ПОДКЛЮЧЕНИЯ**

Раздел позволяет включить функцию диагностики сетевого подключения. В случае обрыва сетевого кабеля или отсутствия соединения с коммутатором камера активирует запись видео на карту памяти, отправляет сигнал на тревожный выход и/или выполняет определенное действие.

Включите функцию и установите флажок напротив того тревожного выхода (или выходов), на котором должен появиться тревожный сигнал. Если флажок не установлен, тревожный выход не используется.

Поле «Интервал» позволяет задать время между последовательными тревожными событиями. Значение по умолчанию — 10, то есть если подключение отсутствует длительное время, сигнал формируется только раз в 10 секунд.

Для настройки действия, выполняемого при тревоге, нажмите и в появившемся окне укажите тип и обозначение действия.

### **! ПРИМЕЧАНИE**:

Параметры выбранного действия должны быть предварительно настроены (см. раздел Просмотр).

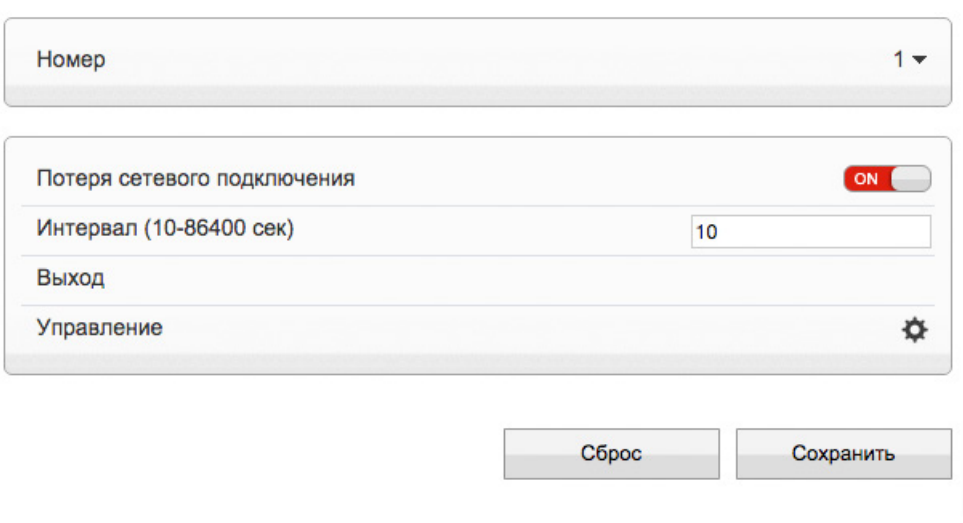

**ТРЕВОГА >> АКТИВАЦИЯ ТРЕВОГИ**

### **АКТИВАЦИЯ ТРЕВОГИ**

Раздел позволяет включить тревожные вход(ы) и выход(ы), а также и произвести настройку расписания и выбрать действие, выполняемое при тревоге.

### **! ПРИМЕЧАНИЯ**:

40

Прежде чем включить тревожные контакты, требуется произвести настройку параметров записи (см. разделы Запись **>>** Настройка записи, Запись **>>** Расположение файлов). Параметры входа и выхода устанавливаются в разделе Тревога **>>** Тревожные контакты.

### **Тревожный вход**

Для активации тревожного входа, укажите его номер в разделе «Тревожный вход» и включите функцию «Тревожные контакты». Произведите настройку расписания.

### **Настройка расписания тревожных контактов**

Тревожные контакты могут быть активны постоянно, либо только в определенные дни недели и время. Настройка расписания производится аналогично настройке для детектора движения (см. раздел Тревога **>>** Детектор движения).

### **Тревожный выход**

В разделе «Выход» установите флажок напротив того тревожного выхода (или выходов), на котором должен появиться тревожный сигнал. Если флажок не установлен, выход не используется.

### **Управление**

Для настройки действия, выполняемого при тревоге, нажмите  $| \bullet \rangle$  и в появившемся окне укажите тип и обозначение действия.

### **! ПРИМЕЧАНИE**:

Параметры выбранного действия должны быть предварительно настроены (см. раздел Просмотр).

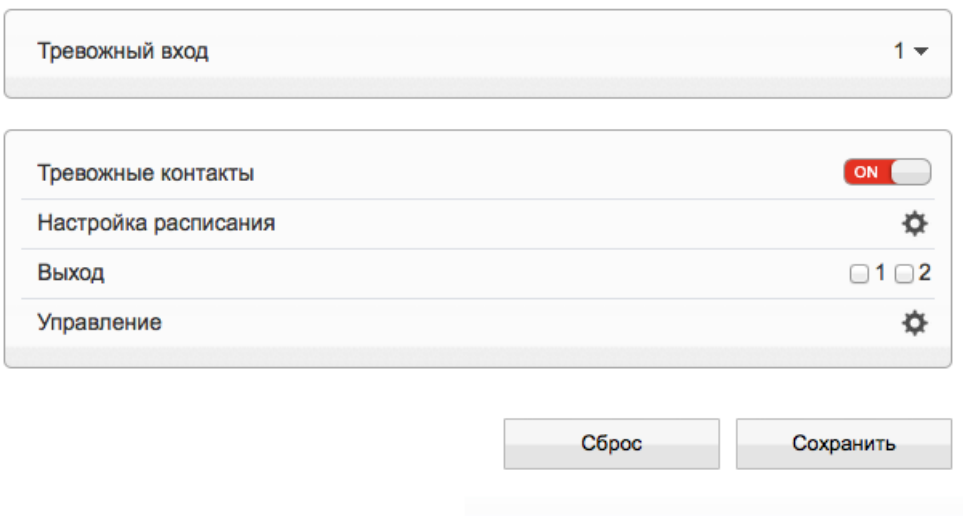

**ТРЕВОГА >> ДЕТЕКТОР ДВИЖЕНИЯ**

#### 41 **НАСТРОЙКА ДЕТЕКТОРА ДВИЖЕНИЯ**

Детектор движения — функция, позволяющая без установки дополнительных устройств определить наличие перемещения в области обзора камеры. Детектор непрерывно анализирует изображение и в случае изменения сцены формирует сигнал об обнаружении.

При включении детектора запись видео может осуществляться только в те моменты, когда в кадре обнаружено движение, что значительно сокращает объем сохраняемых данных.

### **Детектор движения**

Включите детектор движения и произведите настройку расписания и области обнаружения.

### **! ПРИМЕЧАНИE**:

Прежде чем включить детектор движения, требуется произвести настройку параметров записи. см. разделы Запись **>>** Режим записи, Запись **>>** Расположение файлов.

### **Настройка расписания**

Детектор движения может быть активен постоянно, либо только в определенные дни недели и время. Для настройки нажмите **В строке «Расписание».. В появившемся окне** 1 укажите дни недели и временной интервал.

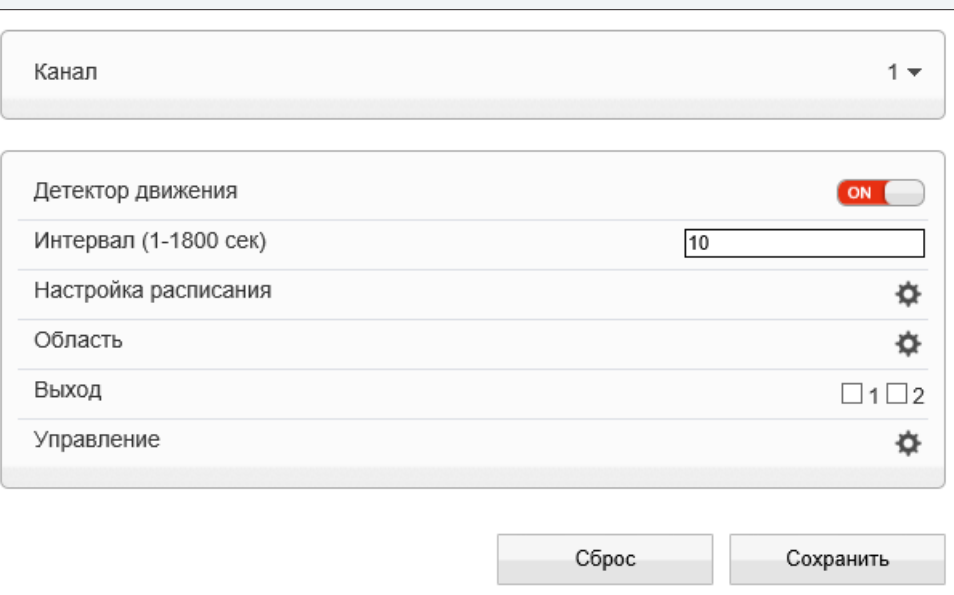

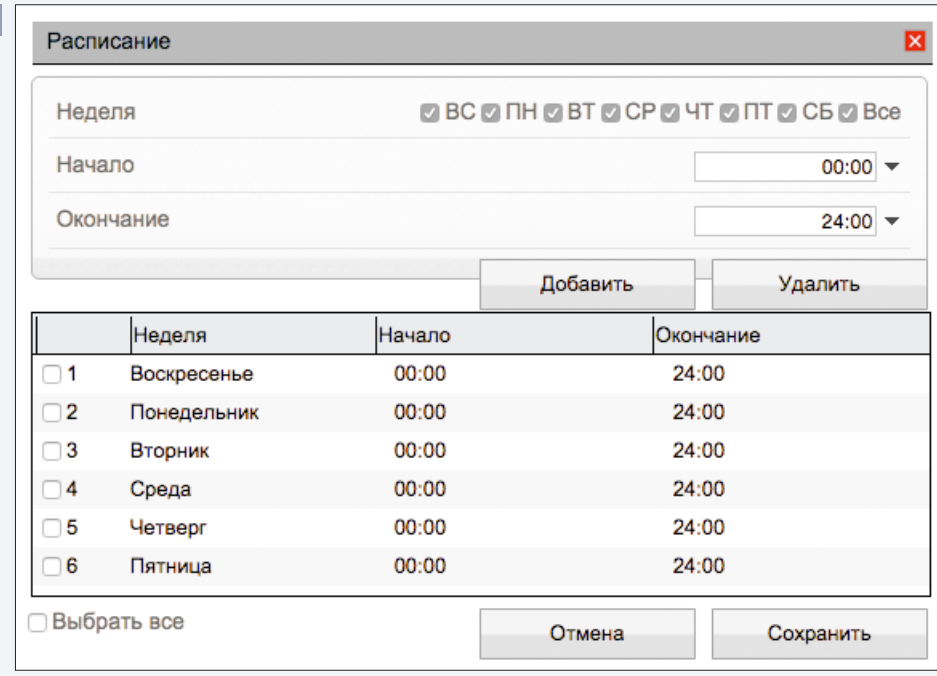

42

**ТРЕВОГА >> ДЕТЕКТОР ДВИЖЕНИЯ**

### **НАСТРОЙКА ДЕТЕКТОРА ДВИЖЕНИЯ (продолжение)**

### **Настройка области обнаружения движения**

В качестве области обнаружения движения может быть выбран как весь кадр, так и его часть. Для настройки нажмите кнопку  $\|\cdot\|$ в строке «Область». В окне 2 экран разделен на 396 (22х18) квадратов, для каждого из них обнаружение может быть включено, либо отключено. Квадраты, в которых определяется перемещение, обозначены голубым цветом; квадраты, движение в которых не учитывается — серым. Чтобы изменить состояние квадрата, нажмите на него.

Кнопка «Инверсия» позволяет изменить состояние всех квадратов на противоположное, кнопка «Удалить» делает все квадраты неактивными.

Укажите чувствительность обнаружения. Чем больше значение, тем выше чувствительность детектора. Высокая чувствительность означает, что детектор движения срабатывает даже при слабом изменении яркости или малом перемещении. Если высокая чувствительность становится причиной частых ложных срабатываний (вызванных незначительным перемещением в кадре), рекомендуется установить более низкий уровень чувствительности.

### **Тревожный выход**

В разделе «Выход» установите флажок напротив того тревожного выхода (или выходов), на котором должен появиться тревожный сигнал. Если флажок не установлен, выход не используется.

### **Управление**

Для настройки действия, выполняемого при тревоге, нажмите и в появившемся окне укажите тип и обозначение действия.

### **! ПРИМЕЧАНИE**:

Параметры выбранного действия должны быть предварительно настроены (см. раздел Просмотр).

По окончании настройки нажмите «Обновить» для возврата к ранее сохраненным параметрам раздела или «Применить» для подтверждения внесенных изменений.

### **! ПРИМЕЧАНИE**:

Eсли окна настройки расписания и области обнаружения не появляются, проверьте параметры блокировки всплывающих окон браузера. Выберите «Сервис ( )» – «Свойства обозревателя» – «Конфиденцильность», в разделе «Блокирование всплывающих окон» нажмите «Параметры».

В появившемся окне установите уровень блокировки «Средний», нажмите «Закрыть» и «ОК». см. раздел Приложения **>>** Настройка всплывающих окон в браузере Internet Explorer

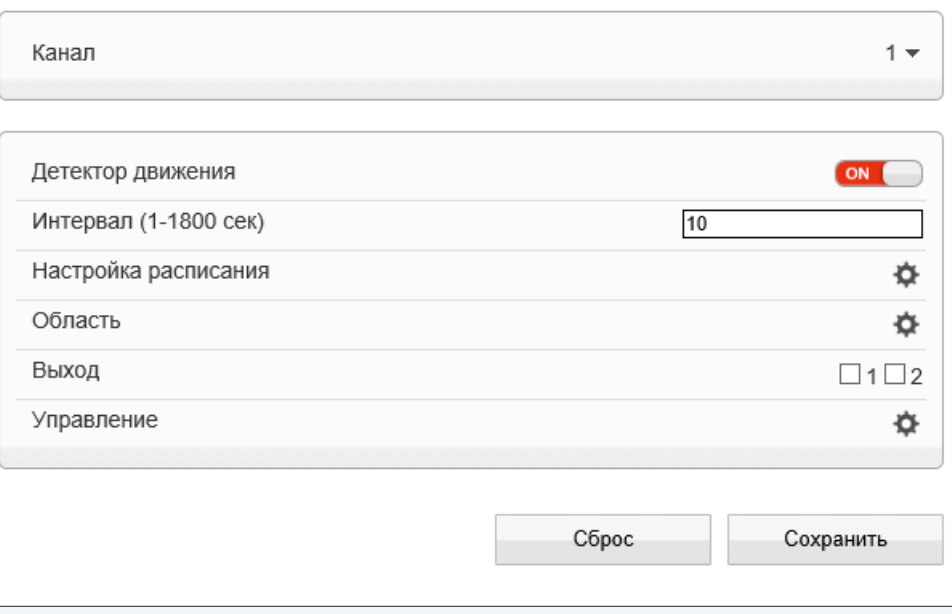

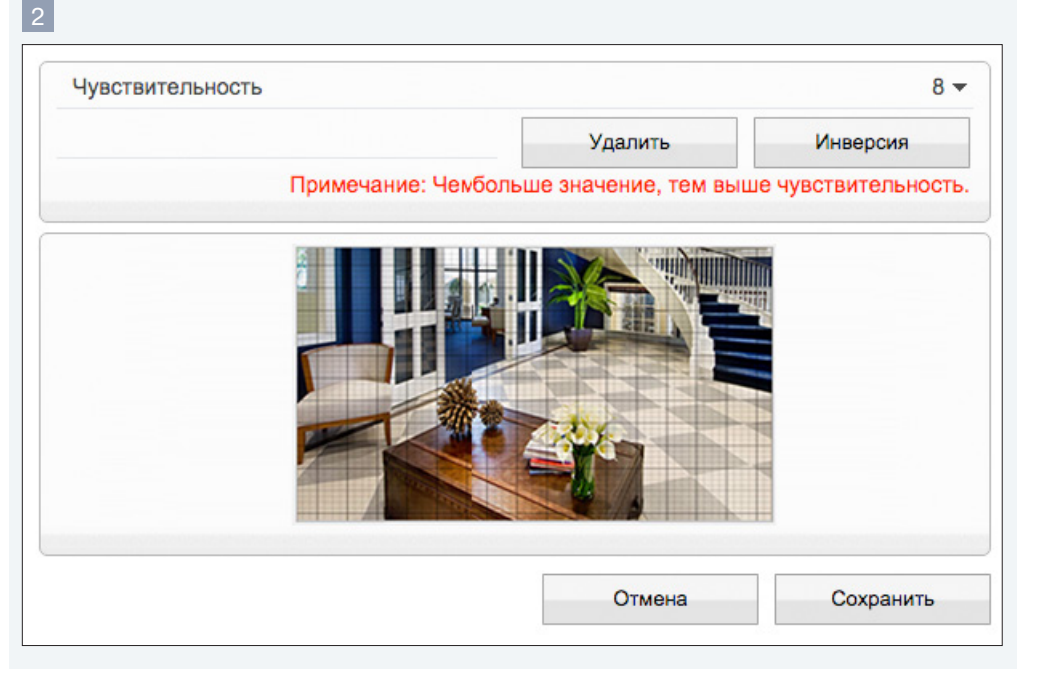

**ЗАПИСЬ >> НАСТРОЙКА ЗАПИСИ**

### 43 **НАСТРОЙКА РЕЖИМА ЗАПИСИ**

Раздел позволяет настроить режим записи видео и указать параметры сохраняемых данных. Запись может осуществляться постоянно или в определенное время суток (по расписанию). Кроме того, возможен режим записи по детектору, то есть только при обнаружении движения в кадре, при потере сетевого подключения или по сигналу от внешнего датчика, поступившему на тревожный вход.

### **Расписание записи**

Если требуется, чтобы запись видео осуществлялась круглосуточно, 7 дней в неделю, включите запись по расписанию и выберите режим «24х7». Если запись необходимо вести только в определенные дни недели и время, выберите режим «По расписанию». Произведите настройку временных интервалов аналогично настройке для детектора движения. (см. раздел Тревога **>>** Детектор движения)

### **Запись при наличии тревоги**

Для выбора записи при обнаружении движения, потере подключения и/или при появлении тревожного сигнала, установите флажки напротив детектора движения, строки «Потеря сетевого подключения» и тревожных входов, по сигналу с которых необходимо начать запись. В поле «Посттревожный буфер» укажите длительность записи по окончании тревоги. Чтобы при появлении тревожного сигнала записывался также фрагмент видео до момента тревоги, установите флажок «Предтревожный буфер». Длительность предтревожной записи — 10 секунд.

### **Параметры видео**

В поле «Обозначение» укажите поток, который будет записываться в архив.

### **Параметры записи**

Если к камере подключен внешний микрофон (см. раздел Системные **>>** Микрофон) и необходимо вести запись видеоданных со звуком, включите «Запись аудио». Поскольку объем диска, на который записываются видеофайлы, ограничен, необходимо указать режим хранения:

**Перезапись** — при заполнении всего объема диска наиболее старые файлы автоматически удаляются для возможности записи новых

**Удалять старые** — записи хранятся на диске в течение срока, заданного в поле «Удалять старые», а затем автоматически удаляются

### **! ПРИМЕЧАНИЕ**:

При выборе режима «Удалять старые» убедитесь, что объема диска достаточно для записи файлов на протяжении всего установленного срока.

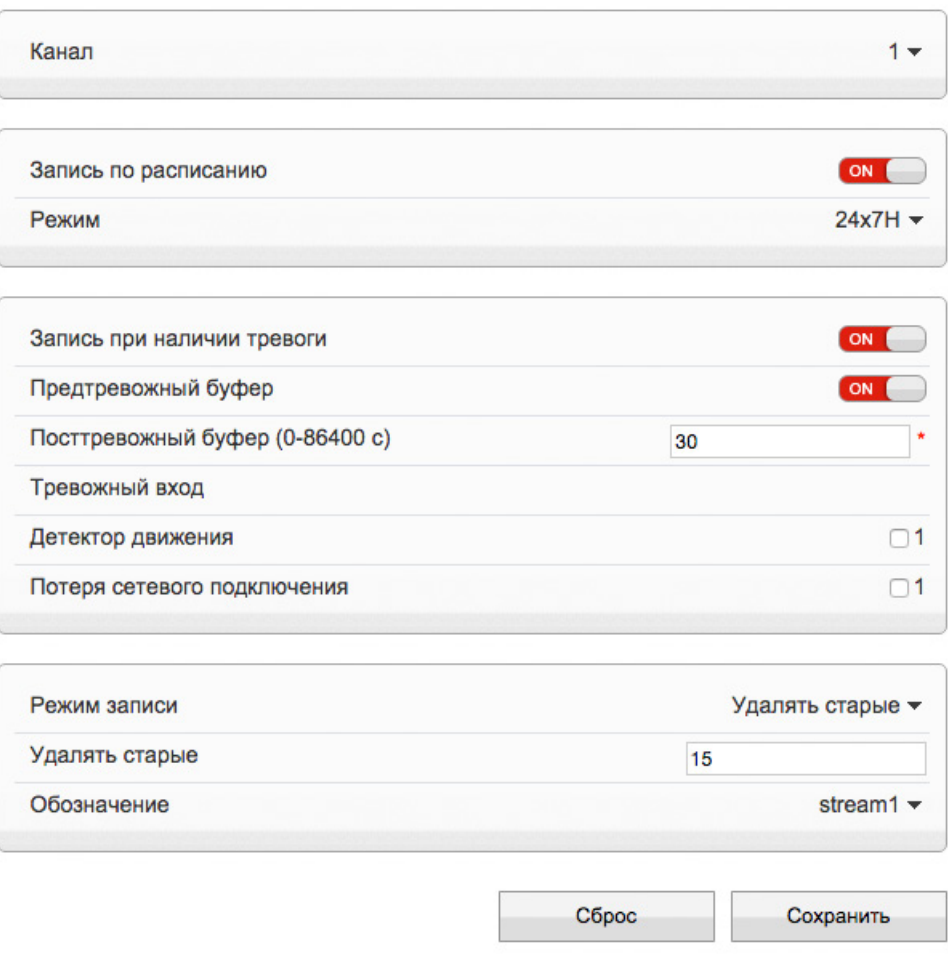

### **ЗАПИСЬ >> РАСПОЛОЖЕНИЕ ФАЙЛОВ**

### 44 **ЗАПИСЬ НА КАРТУ ПАМЯТИ**

Камера поддерживает возможность записи видео на карту памяти Micro SD.

### **! ПРИМЕЧАНИЯ**:

Запись осуществляется одновременно на все накопители, для которых установлен режим «Включить» в окне настройки.

### **Запись на карту памяти**

Для настройки записи на карту памяти нажмите «Изменить». В появившемся окне 1 выберите режим «Включить» и нажмите «Изменить».

Если карта памяти используется впервые, или если она ранее уже использовалась с другим устройством, выполните ее форматирование. Для этого нажмите «Форматировать». Дождитесь завершения форматирования и нажмите «Сохранить».

### **! ПРИМЕЧАНИE**:

Перед началом форматирования убедитесь, что все режимы записи отключены (см. раздел Запись **>>** Настройка записи). При форматировании все данные, содержащиеся на карте памяти, будут удалены.

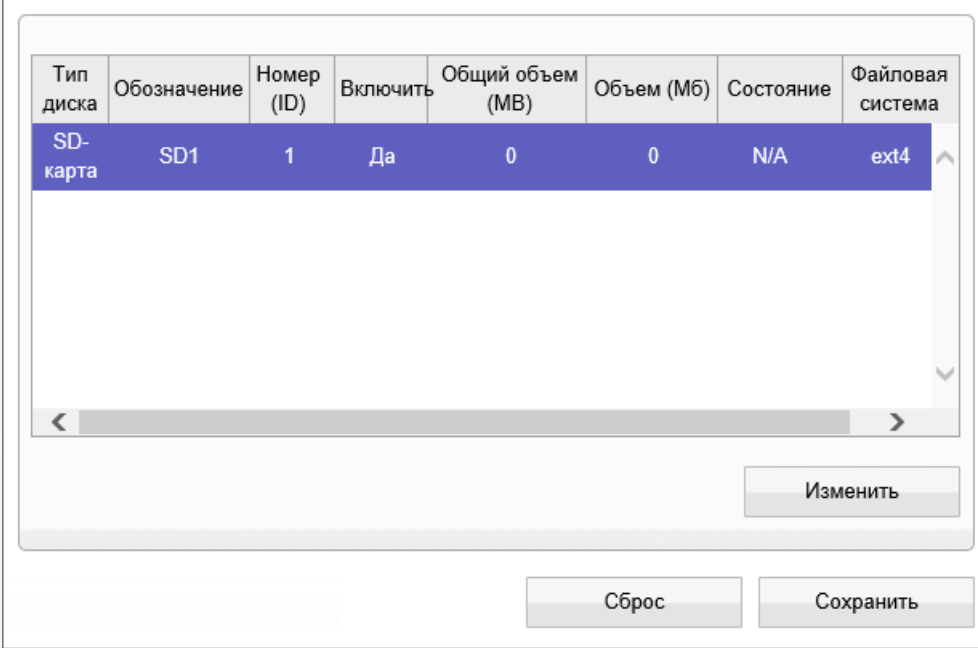

### **ПРИВАТНЫЕ ЗОНЫ**

### 45 **МАСКИРОВАНИЕ ПРИВАТНЫХ ЗОН**

Маскирование приватных зон — функция, позволяющая исключить просмотр отдельных областей изображения, закрыв их маской (черным прямоугольником).

Для настройки маскирования приватных зон установите флажок «Включить».

Удерживая левую кнопку мыши, установите на изображении рамку, соответствующую приватной зоне. Рекомендуется, чтобы размер рамки немного превышал размер маскируемого объекта. Для удаления рамки нажмите правую кнопку мыши.

По окончании настройки нажмите »Добавить» и затем «Сохранить».

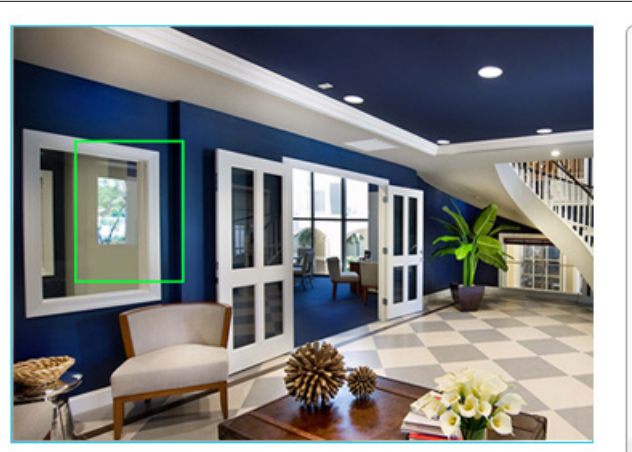

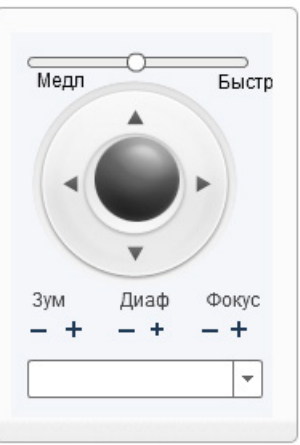

Добавить

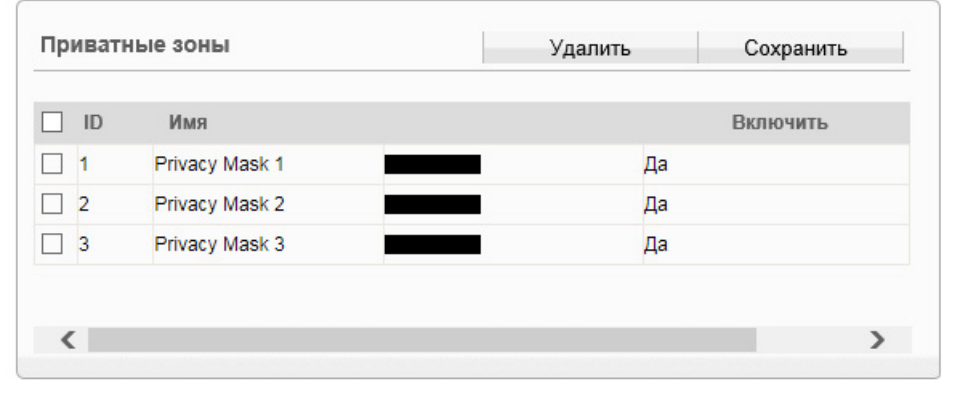

**СЕТЕВЫЕ СЛУЖБЫ » РРРОЕ** 

#### НАСТРОЙКА ПАРАМЕТРОВ РРРОЕ 46

Камера может быть подключена к Интернет по протоколу PPPoE через ADSL-модем. Раздел позволяет указать параметры, необходимые для создания PPPoE-соединения.

Включите функцию и введите имя пользователя и пароль, предоставленные провайдером.

Нажмите «Сброс» для возврата к ранее сохраненным параметрам раздела или «Сохранить» для подтверждения внесенных изменений.

### П ПРИМЕЧАНИЯ:

Если параметры РРРоЕ устанавливаются впервые, по окончании настройки перезагрузите камеру для установки подключения.

После установки сетевого подключения WAN IP-адрес устройства отображается в разделе Системные » ADSL.

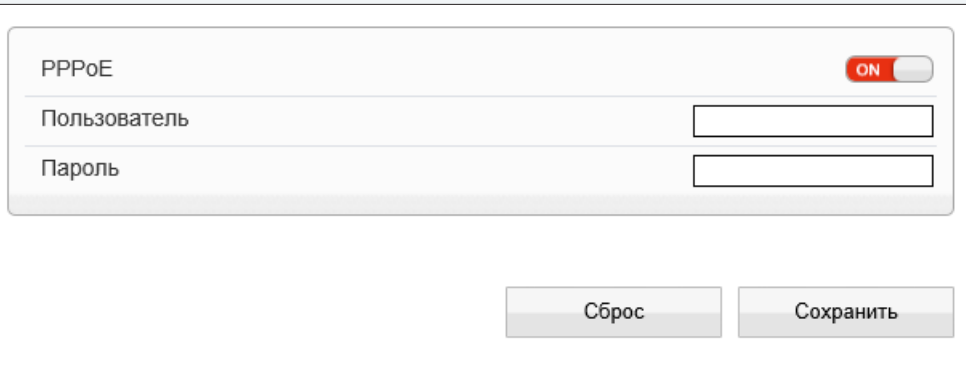

**СЕТЕВЫЕ СЛУЖБЫ » DDNS** 

### **НАСТРОЙКА ДИНАМИЧЕСКОЙ СЛУЖБЫ ДОМЕННЫХ ИМЕН DDNS**

Динамическая служба доменных имен DDNS обеспечивает назначение постоянного доменного имени (например, http://camera.dyndns.org) камере с динамическим IP-адресом. Это позволяет производить подключение к камере по одному и тому же «простому» адресу, даже при изменении IP-адреса камеры, служба DDNS автоматически сопоставляет новый адрес устройства с присвоенным ему доменным именем.

### П ПРИМЕЧАНИЕ:

47

Для использования службы необходима регистрация на сервере DDNS.

Включите функцию «DDNS». В поле «Провайдер DDNS» укажите выбранного поставщика услуг: 3322 или DynDns. Укажите зарегистрированное доменное имя, а также имя пользователя и пароль учетной записи на сервере DDNS.

Для подключения к камере используется адрес: http://<Доменное\_имя\_DDNS>:<HTTP-порт>

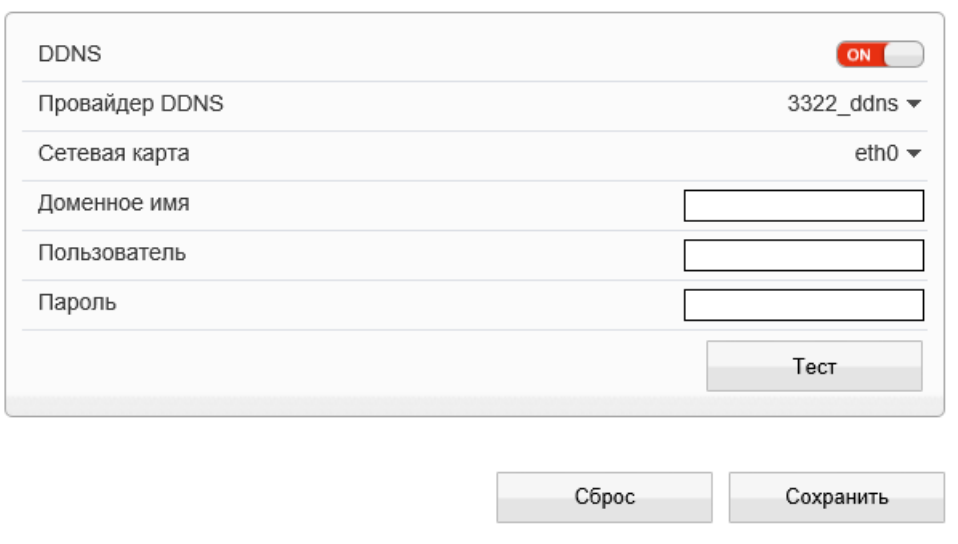

### **СООБЩЕНИЯ >> ТРЕВОЖНЫЙ ЦЕНТР**

#### 48 **НАСТРОЙКА ПАРАМЕТРОВ ТРЕВОЖНОГО ЦЕНТРА**

Функция не поддерживается данной моделью камеры.

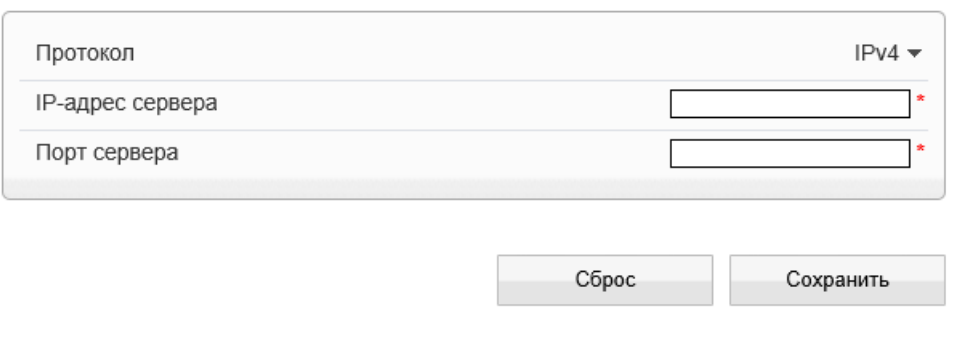

### **СООБЩЕНИЯ >> ПОЧТА**

### **НАСТРОЙКА ПАРАМЕТРОВ ПОЧТОВЫХ СООБЩЕНИЙ**

При срабатывании детектора движения камера может автоматически отправить тревожное сообщение по электронной почте. К сообщению прикрепляется снимок экрана в момент обнаружения (формат .jpg). Отправка сообщений осуществляется по протоколу SMTP. Раздел позволяет настроить параметры SMTP-сервера и указать адреса получателей сообщений.

### **! ПРИМЕЧАНИЕ**:

49

Функция обнаружения движения должна быть включена (см. Тревога **>>** Детектор движения). Статический IP-адрес камеры и серверы DNS должны быть настроены (см. Системные **>>** Сеть).

Включите отправку почтовых сообщений. Укажите адрес почтового сервера, имя пользователя и пароль для авторизации, порт подключения к серверу (по умолчанию — 25), адрес (e-mail) отправителя.

В поле «Получатель» укажите один e-mail получателя тревожных сообщений. Камера поддерживает возможность отправки сообщений на 5 различных адресов.

В поле «Передача данных» укажите тип шифрования, используемый сервером — SSL, STARTTLS, либо укажите «Без шифрования» в случае, если шифрование сервером не поддерживается.

В поле «Качество снимка» установите требуемое значение: высокое, среднее или низкое.

Нажмите «Сброс» для возврата к ранее сохраненным параметрам раздела или «Сохранить» для подтверждения внесенных изменений.

После того как параметры были сохранены, нажмите «Тест» для отправки тестового сообщения на указанные адреса электронной почты.

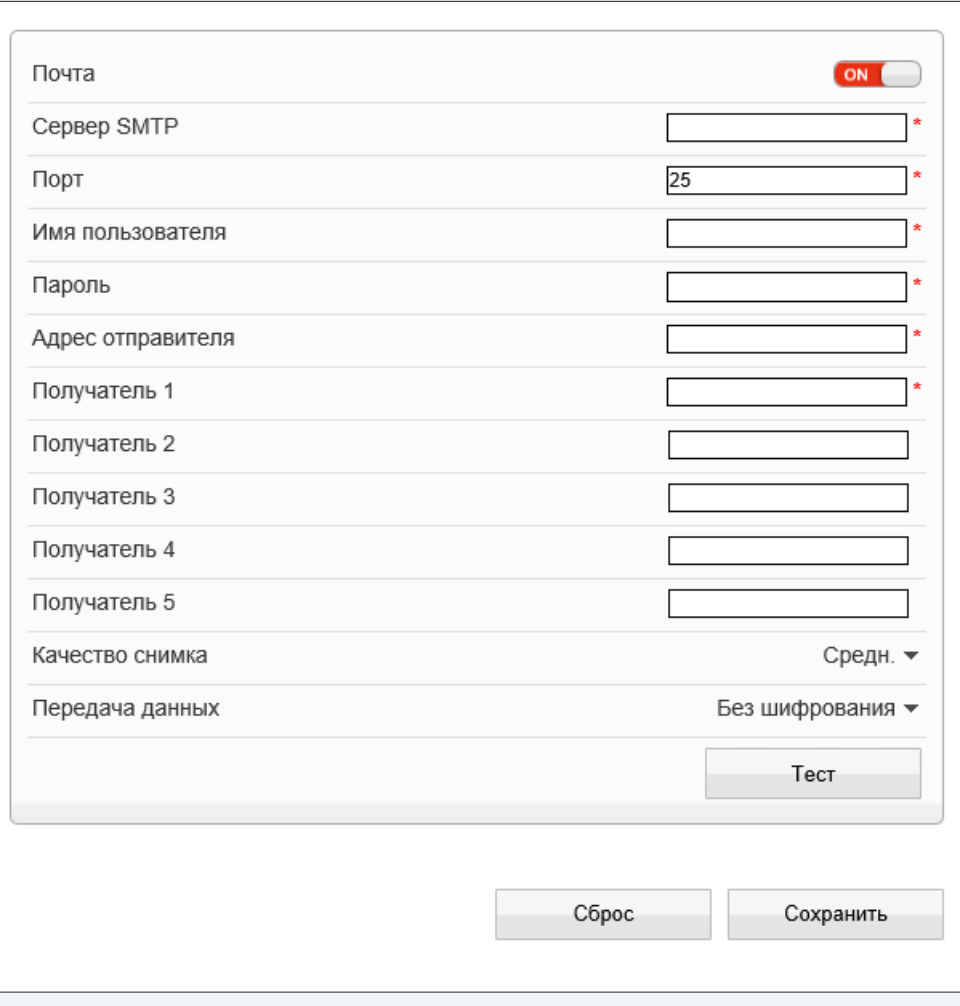

### **ПОЛЬЗОВАТЕЛИ >> ГРУППЫ**

### **НАСТРОЙКА ГРУПП ПОЛЬЗОВАТЕЛЕЙ**

Всем пользователям, которые подключаются к камере, устанавливается определенный набор прав. Набор прав зависит от того, к какой группе принадлежит пользователь.

По умолчанию в камере существуют три группы: Administrators (неограниченный доступ ко всем функциям и настройкам камеры), Operators (просмотр видео и управление камерой) и Media users (только просмотр видео).

Раздел позволяет добавлять, редактировать или удалять группы.

### **Добавить группу**

50

Для создания новой группы нажмите  $\vert\mathbf{+}\vert$ , укажите в появившемся окне ее имя и нажмите «ОК». Имя появится в списке «Группа», выберите его. Установите флажки напротив тех прав, которые будут доступны пользователям, принадлежащим к данной группе. Для доступа ко всем функциям и настройкам камеры установите флажок «Выбрать все». Нажмите «Применить» для подтверждения внесенных изменений.

### **Изменить группу**

Для редактирования уже существующей группы выберите ее в списке «Группа». Нажмите укажите в появившемся окне новое имя и нажмите «ОК». Чтобы изменить набор прав, установите/снимите соответствующие флажки в поле «Права». Нажмите «Сохранить» для подтверждения внесенных изменений.

### **Удалить группу**

Для удаления группы выберите ее имя в списке «Группа». Нажмите  $\|\bullet\|$ и в появившемся окне повторно «Удалить» для подтверждения действия, либо «Закрыть» для отмены.

### **! ПРИМЕЧАНИЯ**:

Группа администратора не может быть изменена или удалена.

Eсли окна редактирования групп не появляются, проверьте параметры блокировки всплывающих окон браузера. Выберите «Сервис ( )» – «Свойства обозревателя» – «Конфиденцильность», в разделе «Блокирование всплывающих окон» нажмите «Параметры». В появившемся окне установите уровень блокировки «Средний», нажмите «Закрыть» и «ОК». см. раздел Приложения **>>** Настройка всплывающих окон в браузере Internet Explorer

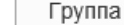

Administrators  $\star$ 

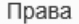

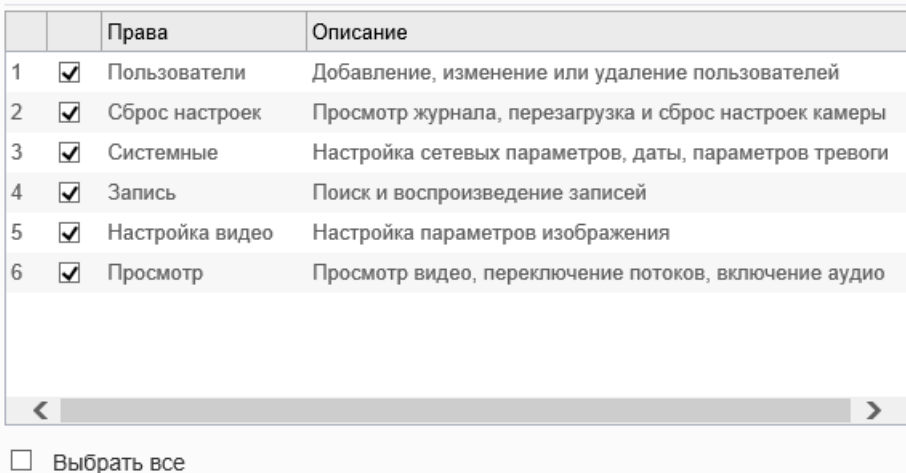

Сохранить

Сброс

51

Сброс

### **ПОЛЬЗОВАТЕЛИ >> ПОЛЬЗОВАТЕЛИ**

### **НАСТРОЙКА УЧЕТНЫХ ЗАПИСЕЙ ПОЛЬЗОВАТЕЛЕЙ**

### **Добавить учетную запись пользователя**

Для создания новой учетной записи нажмите  $\left| + \right|$  укажите в появившемся окне имя пользователя и пароль. Выберите группу, к которой принадлежит учетная запись: пользователю будет доступен набор прав, указанный для данной группы в разделе Пользователи **>>** Группы. Для возможности одновременного подключения к камере с различных ПК под одной учетной записью включите функцию «Одновременные подключения».

Нажмите «ОК» для подтверждения внесенных изменений. Для выхода из окна без сохранения изменений нажмите «Отмена».

### **Изменить учетную запись пользователя**

Для редактирования учетной записи выберите ее в списке «Пользователь» и нажмите . В появившемся окне укажите новые параметры и нажмите «ОК». Для выхода из окна без сохранения изменений нажмите «Отмена».

### **Удалить учетную запись пользователя**

Для удаления учетной записи выберите ее в списке «Пользователь». Нажмите  $\|\bullet\|$ и затем «ОК» для подтверждения действия. Для отмены нажмите «Закрыть».

### **Разблокировать пользователя**

В целях безопасности в камере предусмотрена блокировка пользователей: учетная запись блокируется, если при авторизации пароль неправильно введен 3 раза. Для разблокировки пользователя войдите в систему камеры под учетной записью администратора (Admin). В списке «Пользователь» выберите имя заблокированной учетной записи (в поле статус будет указано «Заблокирован») и включите функцию «Разблокировать».

### **! ПРИМЕЧАНИЯ**:

Учетная запись администратора (Admin) не может быть удалена.

Eсли окна редактирования пользователей не появляются, проверьте параметры блокировки всплывающих окон браузера. Выберите «Сервис (  $\blacktriangleright$ )» – «Свойства обозревателя» – «Конфиденцильность», в разделе «Блокирование всплывающих окон» нажмите «Параметры». В появившемся окне установите уровень блокировки «Средний», нажмите «Закрыть» и «ОК». см. раздел Приложения **>>** Настройка всплывающих окон в браузере Internet Explorer

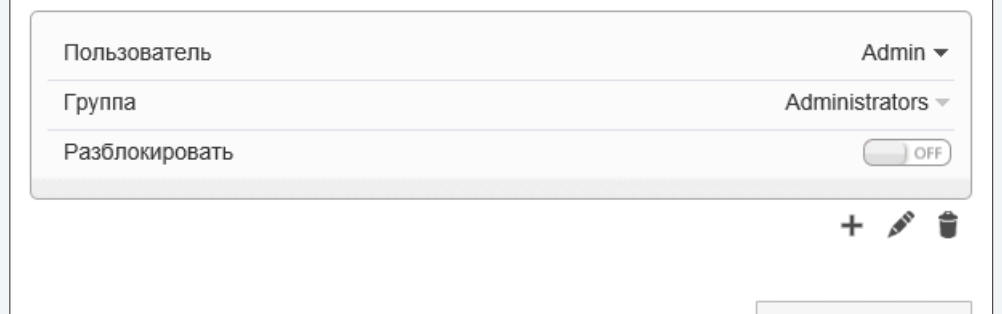

### **ПРОТОКОЛ >> ПРОТОКОЛ**

### **ПРОСМОТР ПАРАМЕТРОВ ПРОТОКОЛА ONVIF**

Камера является ONVIF-совместимым устройством. Раздел позволяет просмотреть текущую версию протокола ONVIF и версию ПО.

### **! ПРИМЕЧАНИЯ**:

52

Дополнительную информацию о протоколе ONVIF см. на веб-сайте: www.onvif.org.

### Протокол onvif  $\blacktriangledown$  $V24$   $\star$ Версия

Версия ПО протокола

Сброс

v2.4 build001127

### **ПРОТОКОЛ >> ТРЕВОГИ**

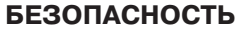

Если при подключении к камере по протоколам ONVIF и RTSP требуется отправка имени пользователя и пароля, установите флажок «Аутентификация для Onvif и RTSP» и нажмите «Сохранить».

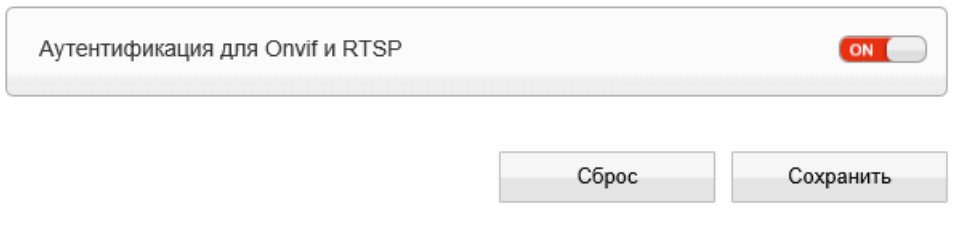

### ПРОСМОТР СИСТЕМНОГО ЖУРНАЛА КАМЕРЫ

Раздел позволяет просмотреть системный журнал камеры и при необходимости сохранить его на ПК.

### Условия запроса

53

Для получения журнала укажите начальную и конечную даты поиска системных сообщений. Если поиск необходимо вести только для определенного пользователя, укажите его имя. Для поиска по всем учетным записям, оставьте поле «Имя пользователя» пустым.

Для поиска всех системных сообщений, укажите в поле «Тип журнала» значение «Общий журнал». Для поиска по отдельным типам сообщений, установите одно из следующих значений:

Пользователи - сообщения о входе в систему, добавлении и удалении учетных записей Сброс настроек - сообщения о запуске и перезагрузке устройства, просмотре журнала Системные - сообщения об изменении параметров камеры Запись - сообщения о запуске и остановке записи видео Настройка видео - сообщения о настройке параметров видео Просмотр - сообщения о запуске и остановке трансляции видео

После того как критерии поиска заданы, нажмите «Запрос». В таблице ниже появятся все найденные сообщения.

Чтобы сохранить журнал в текстовом формате, нажмите «Сохранить» и укажите путь к папке на ПК, в которую необходимо записать файл.

### ЖУРНАЛ УСТРОЙСТВА » РАБОЧИЙ ЖУРНАЛ

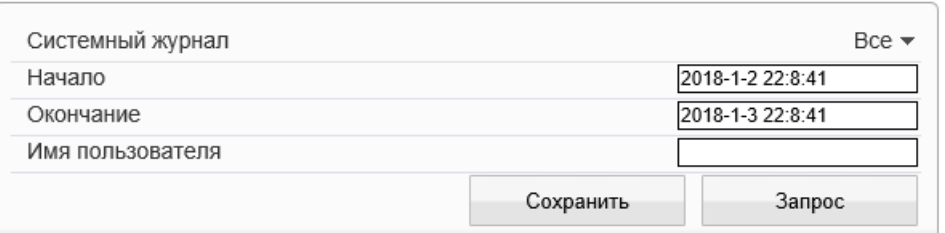

![](_page_52_Picture_62.jpeg)

### **ЖУРНАЛ УСТРОЙСТВА >> ТРЕВОЖНЫЙ ЖУРНАЛ**

### 54 **ПРОСМОТР ЖУРНАЛА ТРЕВОЖНЫХ СООБЩЕНИЙ**

Раздел позволяет просмотреть журнал тревожных сообщений и при необходимости сохранить его на ПК.

### **Условия запроса**

Для получения журнала укажите начальную и конечную даты поиска тревожных сообщений.

Для поиска всех сообщений укажите в поле «Тип журнала» значение «Все». Для поиска по отдельным типам сообщений установите одно из следующих значений:

**Тревога** — сообщения о срабатывании детектора движения и тревоге **Ошибка диска** — сообщения об ошибке диска **Ошибка записи** — сообщения об ошибках при записи

После того как критерии поиска заданы, нажмите «Запрос». В таблице ниже появятся все найденные сообщения.

Чтобы сохранить журнал в текстовом формате, нажмите «Сохранить» и укажите путь к папке на ПК, в которую необходимо записать файл.

![](_page_53_Picture_94.jpeg)

![](_page_53_Picture_95.jpeg)

### **ОБЩИЙ ЖУРНАЛ КАМЕРЫ**

Раздел позволяет сохранить на ПК общий журнал, содержащий информацию о текущих параметрах камеры, а также сообщения системного и тревожного журналов.

Чтобы сохранить журнал в текстовом формате, нажмите «Общий журнал» и укажите путь к папке на ПК, в которую необходимо записать файл.

## Общий журнал

**ЖУРНАЛ УСТРОЙСТВА >> ОТЧЕТ**

**СБРОС НАСТРОЕК**

### **СБРОС НАСТРОЕК**

55

Раздел позволяет выполнить сброс пользовательских настроек камеры или перезагрузить устройство без изменения параметров.

Для перезагрузки камеры нажмите в строке «Перезагрузка» и затем «ОК» для подтверждения действия. Время перезагрузки камеры — 90 секунд. По окончании перезагрузки необходима повторная авторизация.

Восстановление стандартных заводских настроек с потерей всех изменений Для сброса всех параметров, включая сетевые, отключите функцию «Сохранить сетевые параметры» и нажмите **В** в строке «Сброс настроек». После перезагрузки камеры подключение к ней возможно по заданному по умолчанию адресу.

IP-адрес: **192.168.0.250** Имя пользователя: **Admin** Пароль: **1234**

### **Восстановление стандартных заводских настроек с сохранением текущих сетевых параметров**

Включите функцию «Сохранить сетевые параметры» и нажмите  $\bigcap$  в строке «Сброс настроек». После перезагрузки подключение к камере возможно по адресу, заданному в разделе Системные **>>** Сеть с именем пользователя и паролем по умолчанию.

Имя пользователя: **Admin** Пароль: **1234**

![](_page_54_Picture_103.jpeg)

### 56

### ПРИЛОЖЕНИЕ: НАСТРОЙКА ВСПЛЫВАЮЩИХ ОКОН В БРАУЗЕРЕ INTERNET EXPLORER

Система безопасности браузера Internet Explorer может автоматически блокировать всплывающие окна, которые необходимы для корректной работы некоторых разделов пользовательского интерфейса. В этом случае проверьте параметры проверьте параметры блокировки всплывающих окон браузера.

Запустите браузер Internet Explorer. Выберите «Сервис ( $\bullet$ )» – «Свойства обозревателя» 1 и в открывшемся окне 2 во вкладке «Конфиденцильность», в разделе «Блокирование всплывающих окон» нажмите «Параметры». В появившемся окне 3 установите уровень блокировки «Средний», нажмите «Закрыть» и «ОК».

![](_page_55_Picture_30.jpeg)

![](_page_56_Picture_0.jpeg)

### **Полный комплекс аппаратно-программных средств для IP-систем наблюдения любого масштаба**

IP-ВИДЕОКАМЕРЫ | СИСТЕМЫ ЗАПИСИ | КОММУТАТОРЫ | РАБОЧИЕ СТАНЦИИ | ВИДЕОМОНИТОРЫ

**WWW.E-VIDENCE.RU**